# Breve vademecum operativo sull'utilizzo di *Onedrive e SharePoint*

*Su iniziativa della dr.ssa Esposito ed a cura del sig. D'Angelo, Funzionario giudiziario, che si ringrazia per la preziosa collaborazione ed opera di sintesi descrittiva*

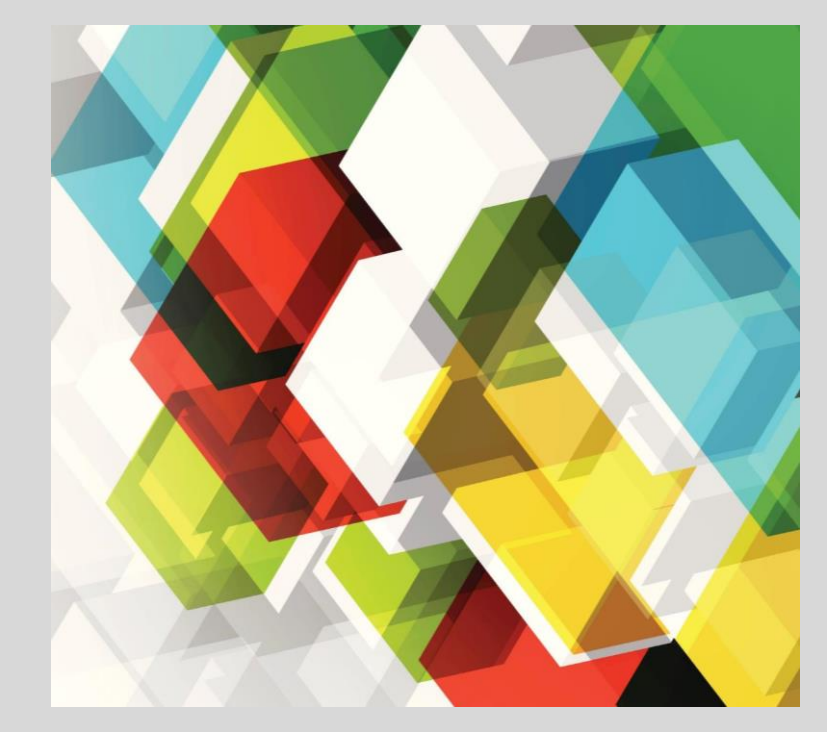

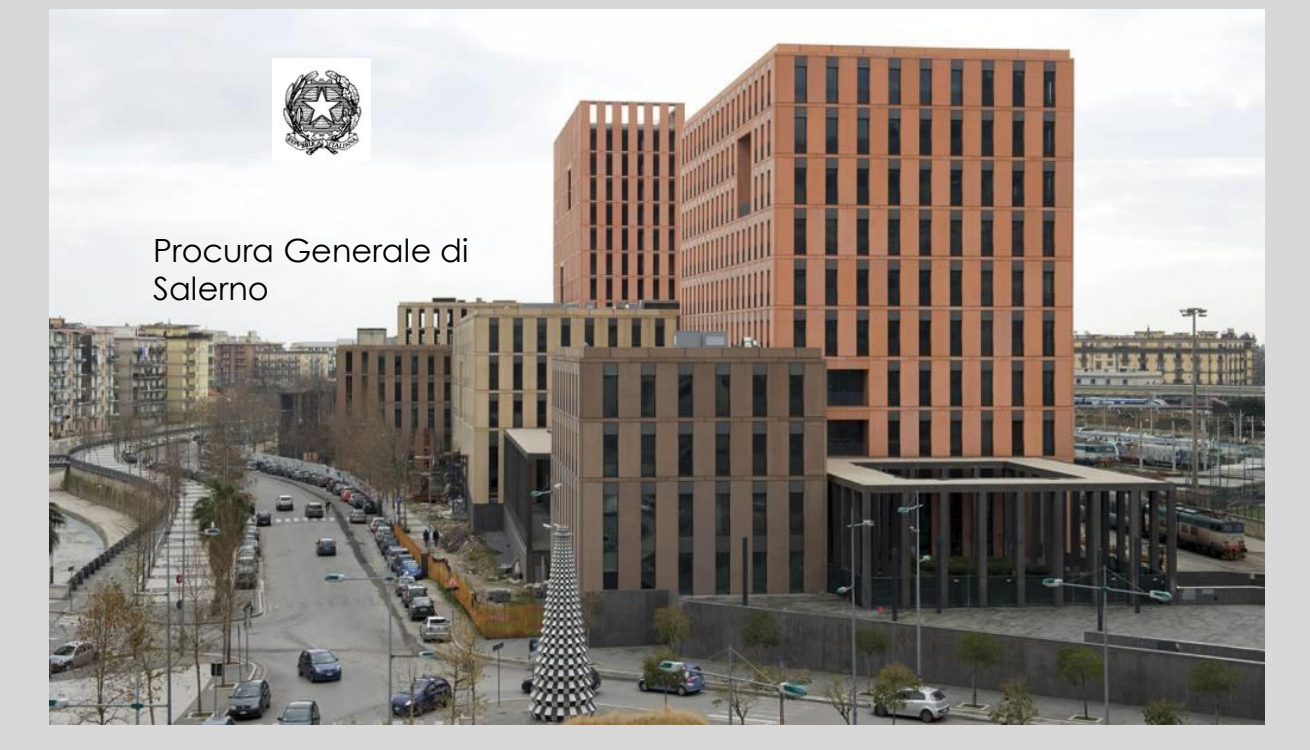

# Usare ONEDRIVE e SHAREPOINT

Le immagini presenti nelle diapositive sono tratte dal Webinar «Onedrive e Sharepoint» della Microsoft Italia per utenti del Ministero della Giustizia di aprile 2020.

# Che cosa è ONEDRIVE

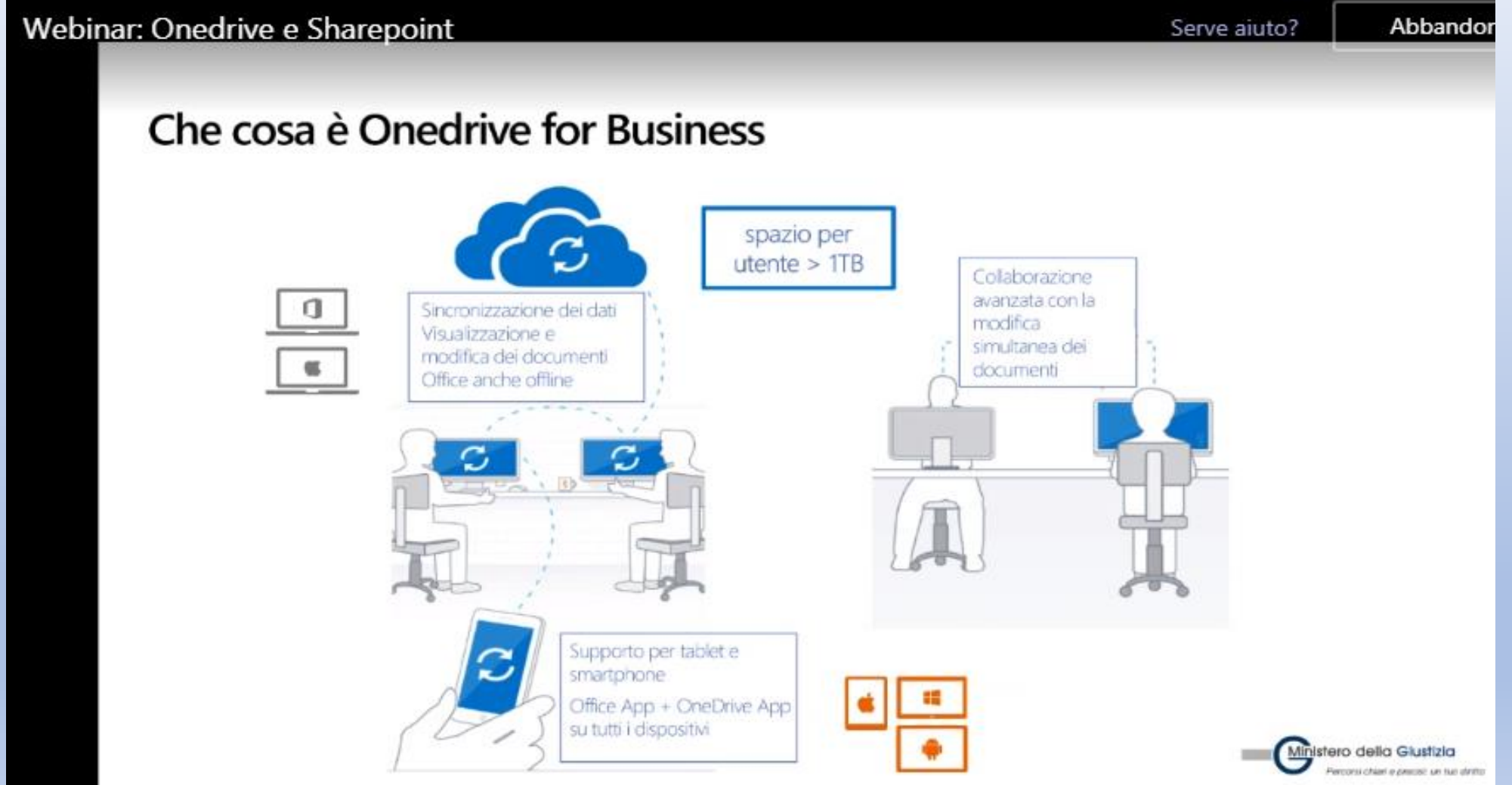

# Vantaggi nell'uso di ONEDRIVE

- Uno spazio di 1 Tb per i propri files
- I files sono disponibili ed accessibili da qualsiasi device o anche attraverso un browser web
- Preserva da eventuali guasti hw che possono accadere sui propri devices o su dischi portatili
- E' possibile avere copie locali dei files sul proprio pc in modo da poterci lavorare anche quando non si è connessi
- Onedrive offre nativamente il versionamento dei files

# Come accedere a ONEDRIVE

- Digitare il seguente link : [https://portal.office.com](https://portal.office.com/)
- Gli utenti della rete «giustizia» accedono con credenziali ADN
- Nome utente: [xxxxx.yyyyyy@giustizia.it](mailto:xxxxx.yyyyyy@giustizia.it) (mail personale)
- Password: (ADN) **Accesso a OneDrive for Business** https://portal.office.com Microsoft Accedi Ministero Giustizia XXXX@giustizia.it Accedere utilizzando l'account dell'organizzazion Se non si ha un account, fare clic qui per crearne uno Problemi di accesso all'account? XXXX@giustizia.it Opzioni di accesso Accedi Avanti ::: Office 365  $O$  Cerca **Buonasera** Installa Office Tutte le app tero della Giustizia rconsi chiari e precisi: un tuo diritti

Effettuato l'accesso si avrà la seguente schermata Al primo accesso sicuramente la pagina sarà vuota. Si potranno caricare o creare i files da "Nuovo".

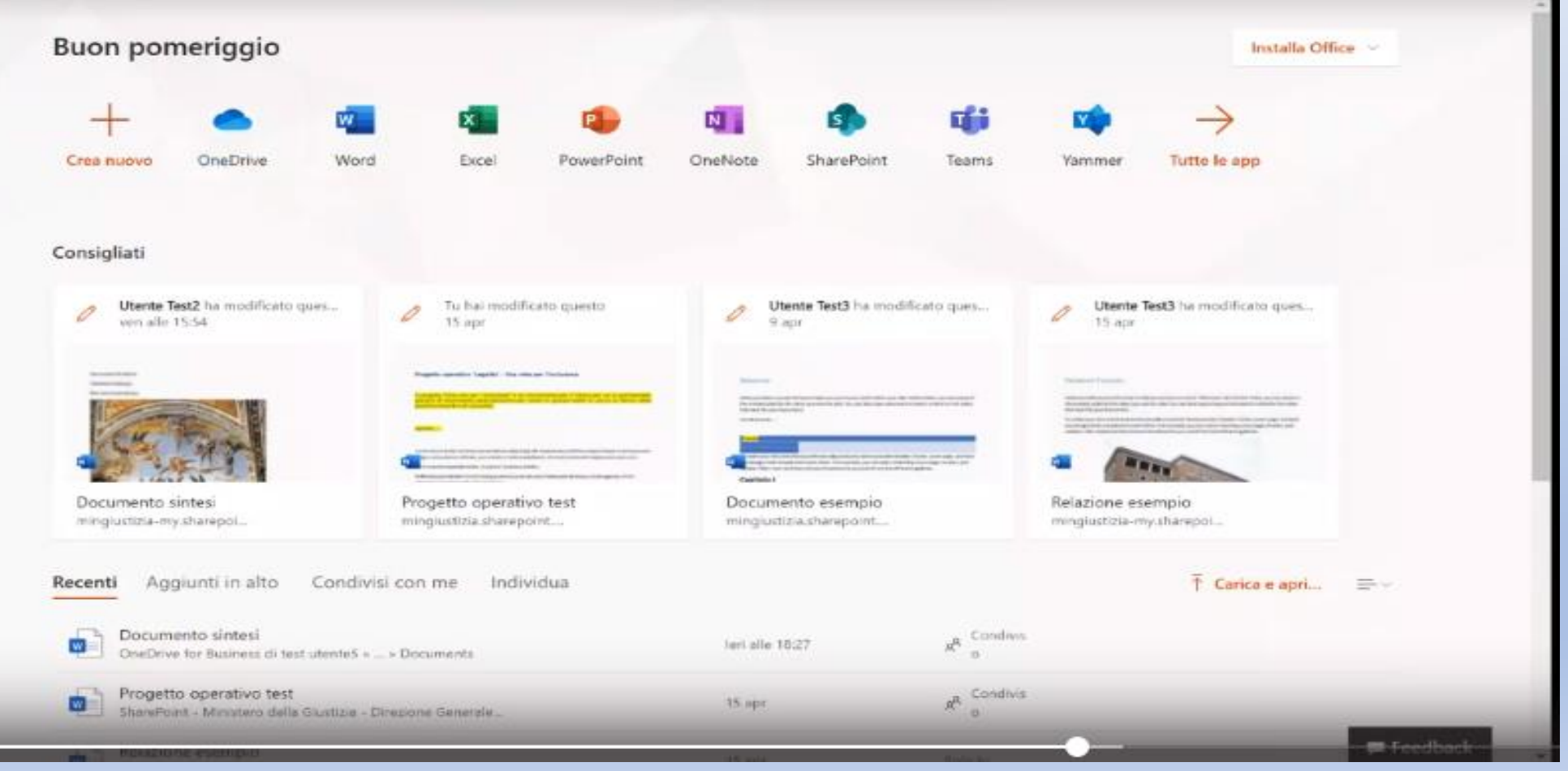

Si potrà anche utilizzare la voce di menu "Sincronizza". Sincronizzazione significa abilitare una copia di quello che ho sul mio spazio ONEDRIVE sul dispositivo su cui sono in questo momento.

Cliccando su Sincronizza verrà richiesta una conferma attraverso una finestra/schermata.

Per estrarre i files, se non c'è già sul dispositivo che si sta usando (in Windows 10 è già presente), occorrerà installare un'applicazione che farà da motore di sincronizzazione. Una piccola APP che sincronizzerà le modifiche apportate di volta in volta al documento dal dispositivo al cloud e viceversa.

L'operazione è illustrata nella schermata seguente. La prima volta chiederà di creare una nuova cartella o di selezionarne una già presente sul dispositivo.

### **Se occorre l'installazione, il sistema chiederà, in automatico, di eseguire il link per l'operazione.**

#### Installazione di Onedrive for Business

- Se si ha come sistema Windows 10  $\bullet$ l'applicazione Onedrive è già installata
- Su sistemi precedenti va installata cliccando sull'apposito link mostrato e scegliendo Esegui

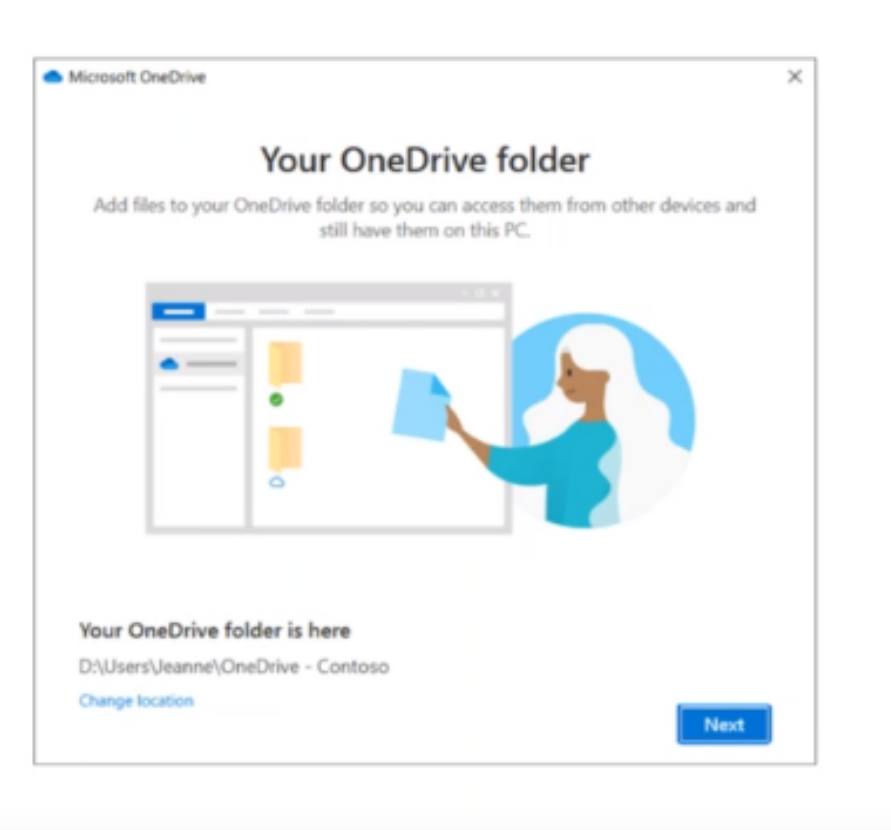

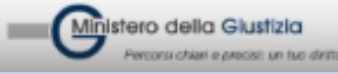

### Quello che risulterà è illustrato nella diapositiva che segue. Si apre una schermata del tipo Esplora Risorse

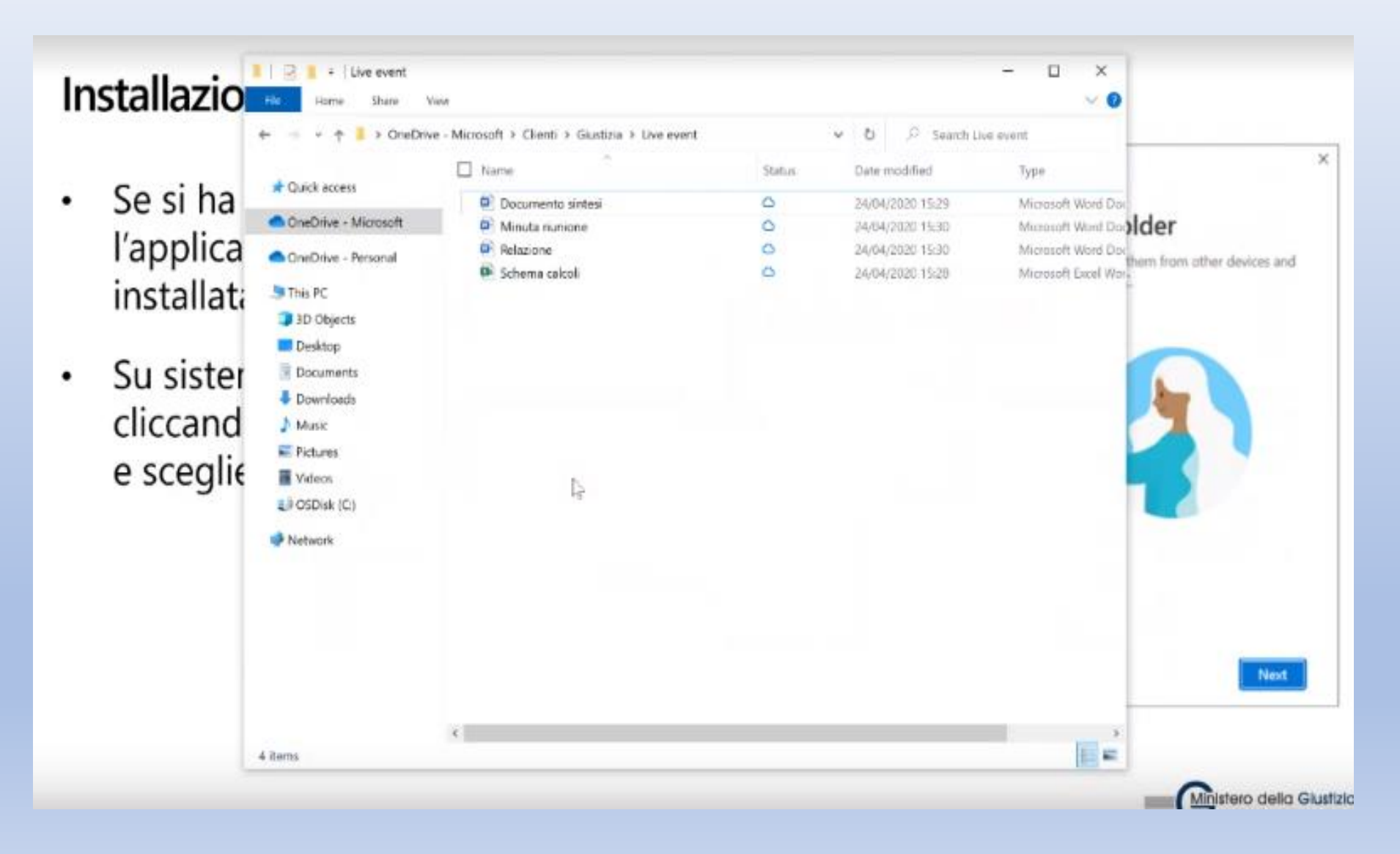

### In alto a sinistra si troverà la voce "OneDrive – Ministero Giustizia" (dove è Microsoft).

Questa è la cartella creata sul disco locale dove saranno appoggiati i files.

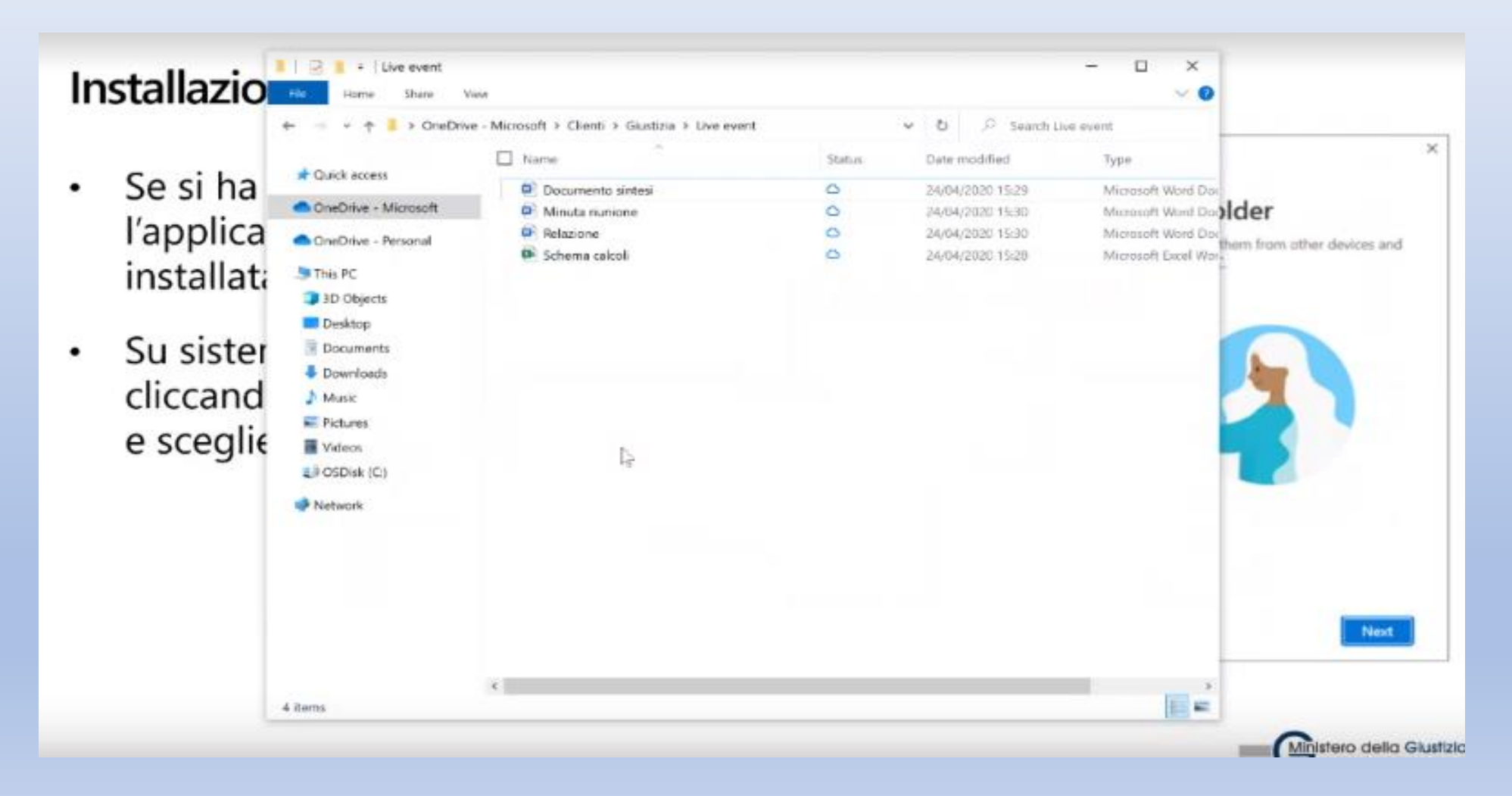

I files visualizzati nella schermata di esempio sono contrassegnati da una nuvoletta (Status), questo vuol dire che essi, allo stato, non sono sincronizzati sul pc, ma solamente nel cloud.

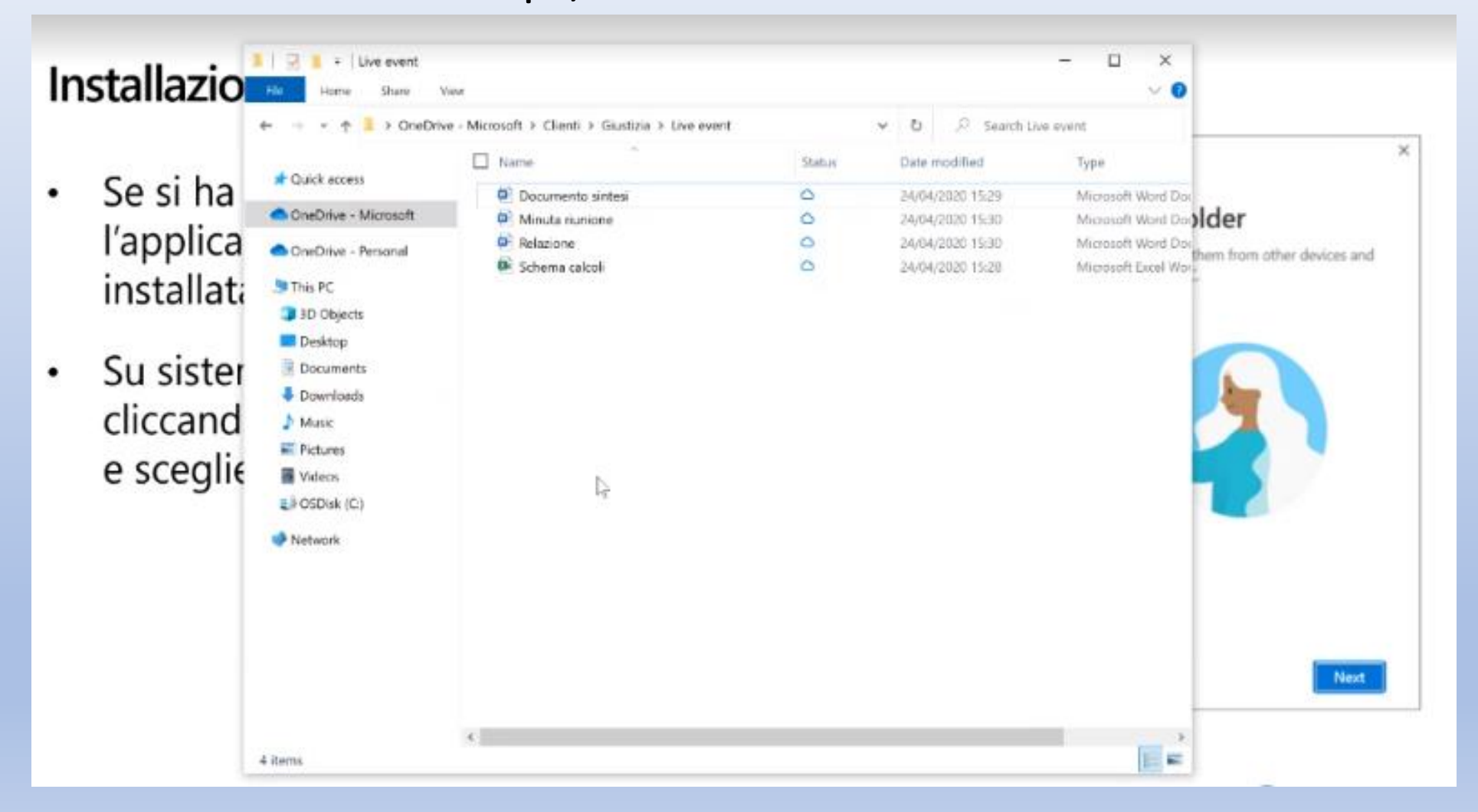

In qualsiasi momento io posso aprire un file: Nella schermata seguente è stato aperto il primo (Documento sintesi) ed esso viene scaricato e reso disponibile sul mio dispositivo. A questo punto posso lavorare sul documento in locale, anche senza essere connesso a OneDrive.

Dopo l'aggiornamento il file viene ricaricato nel cloud.

Ciò, principalmente, per evitare di togliere spazio alla memoria di massa del dispositivo.

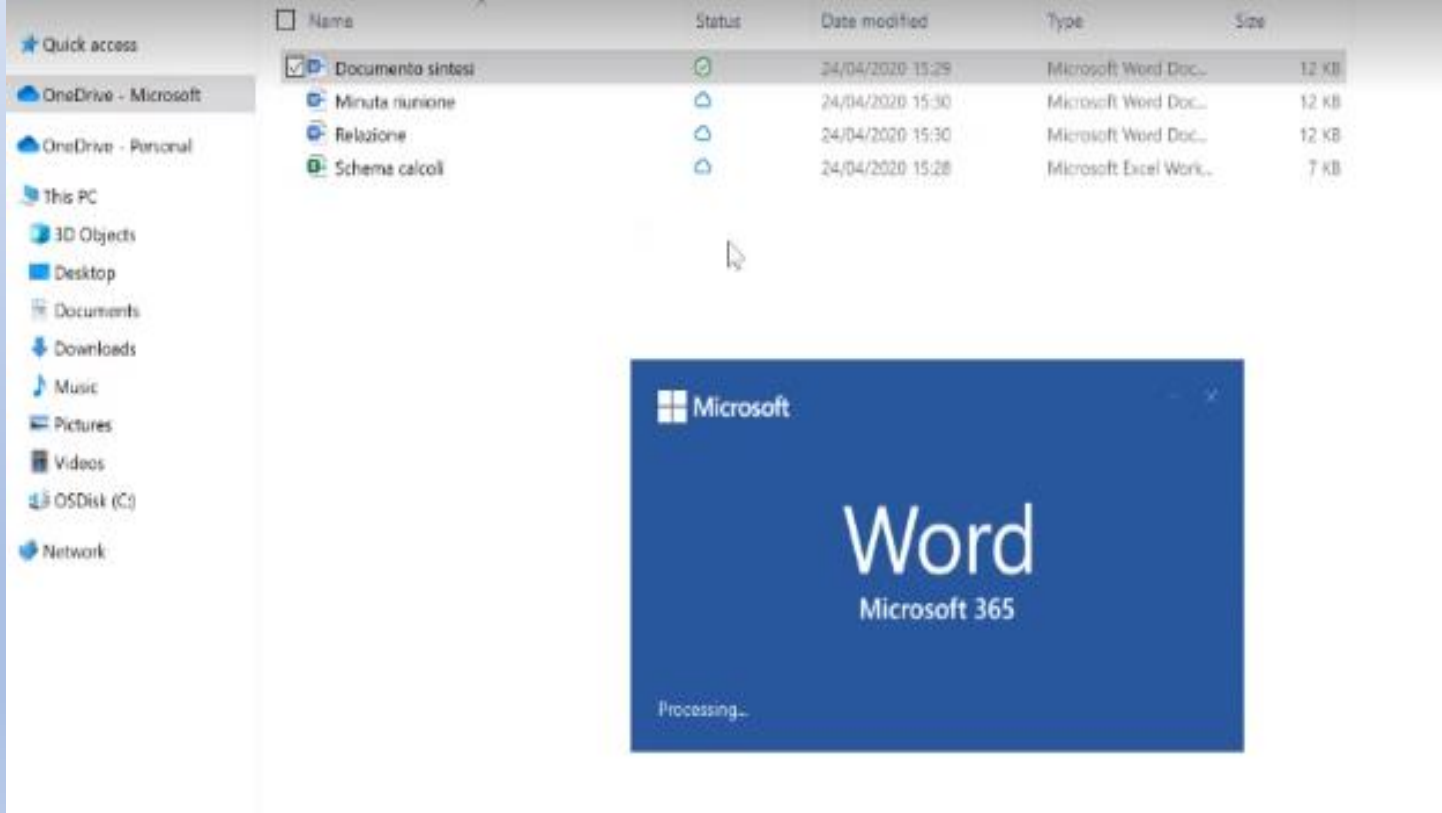

Tuttavia può capitare che io abbia esigenza di avere alcuni files sempre sul mio pc, pure solo per consultazione, indipendentemente dall'essere o meno connesso al sistema.

Perché ciò sia possibile occorre selezionare il documento (spunta a sinistra del nome), tasto destro mouse, "Mantieni sempre su questo dispositivo".

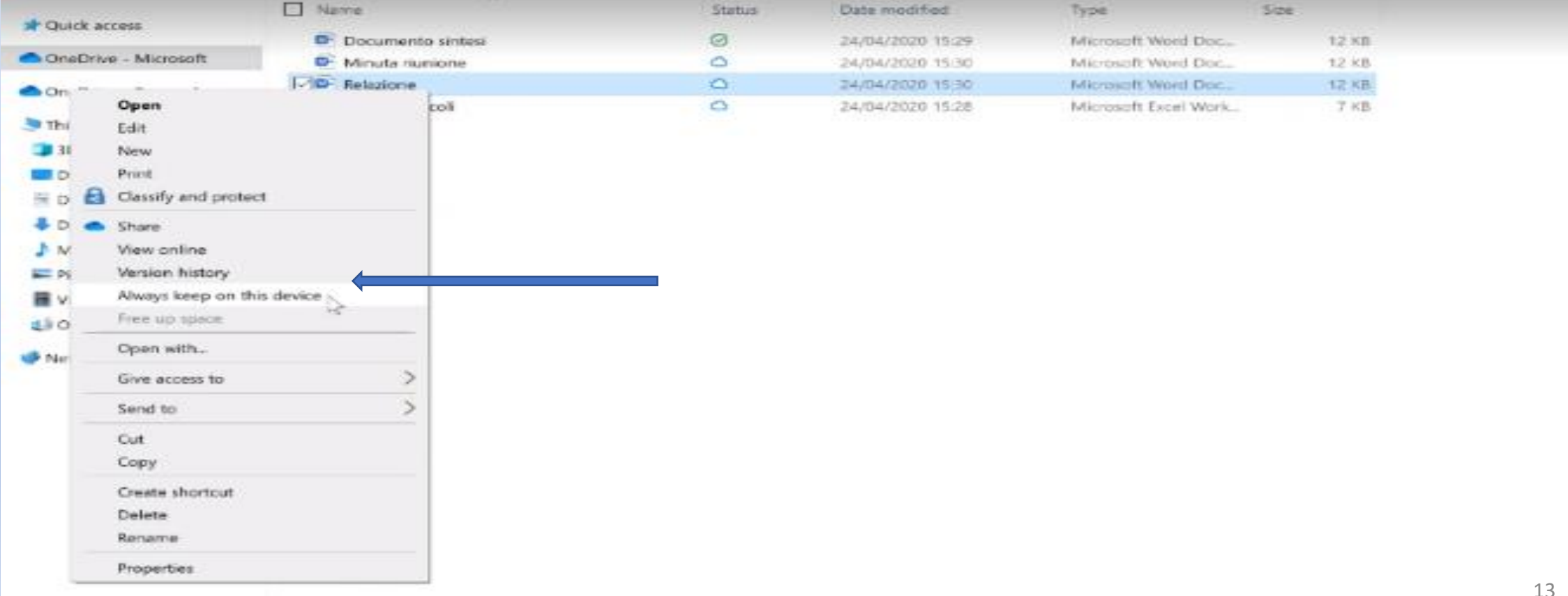

#### In tal caso cambia l'icona di Status del file (da nuvoletta bianca a circoletto verde)

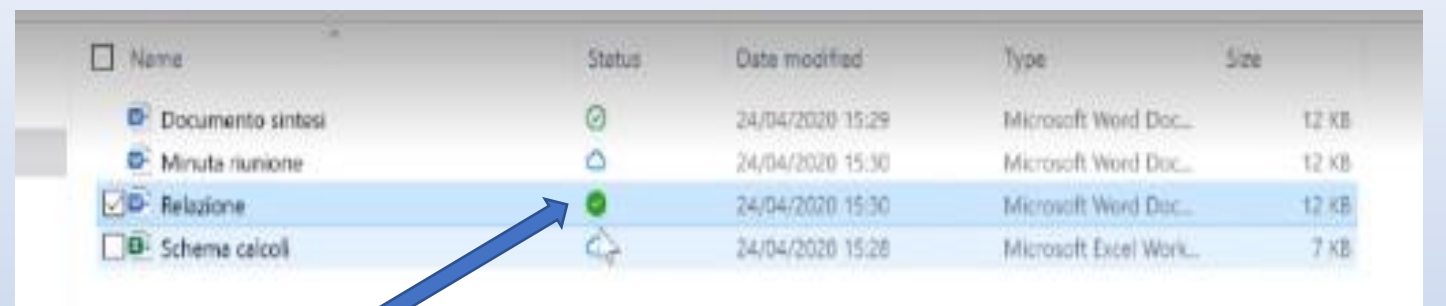

Relazione.docx

Relazione dock Available in Live ovent th minutes ago.

it hours ages

**CO** 

Uploaded to Amer 3 Factory pages

Downloaded to Live event cia daranta

Documento sintesi.docx

Downloaded to Live event

Minuta riunione.docx Accaltable in Lion monet 16 minutes are:

Documento sintesi docx Available in Live event rical information Aprile20.pdf Uploaded to Cedelini

Azure Health Report (AHR) FY20....

⊕

 $1.11$ 

w-

w

**FOR** 

 $\vert x \vert$ 

OneDrive is up to date Microsoft

minute see: Windows Oxforder SmartGreen

**Da questo momento il file sarà sempre mantenuto nel mio pc, su cui è possibile apportare tutte le modifiche. Nel momento in cui il dispositivo accede alla rete, in automatico il motore di sincronizzazione provvede ad aggiornare sul cloud lo stesso file a tutte le modifiche apportate quando non ero collegato.**

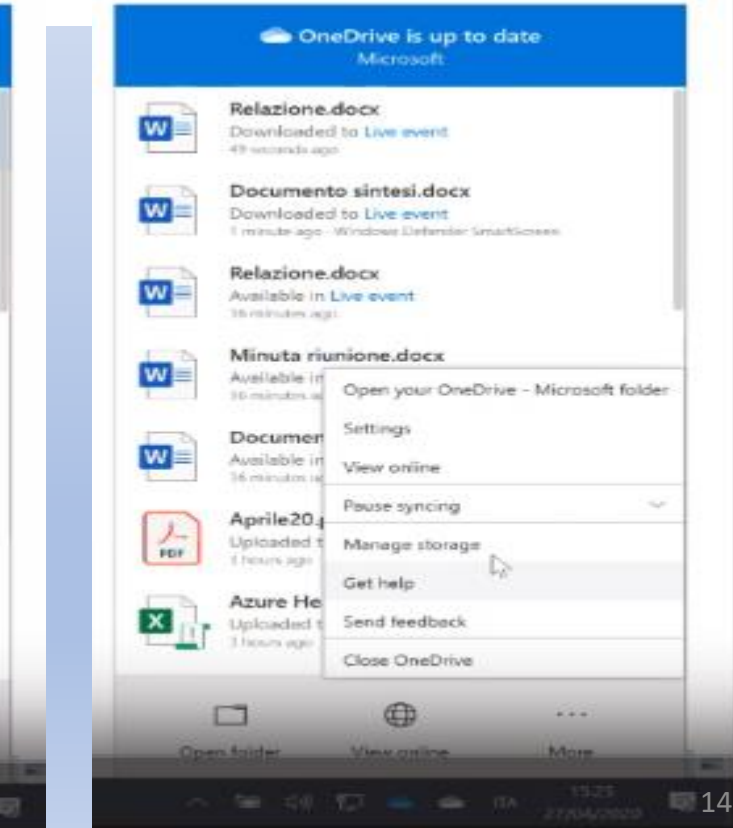

#### **Tutte queste modalità si possono configurare tramite il comando Impostazioni, che si trova a destra sulla barra inferiore (nuvoletta azzurra - … More - Setting) L'impostazione che regola quello finora detto è Files On Demand (Files su Richiesta)**

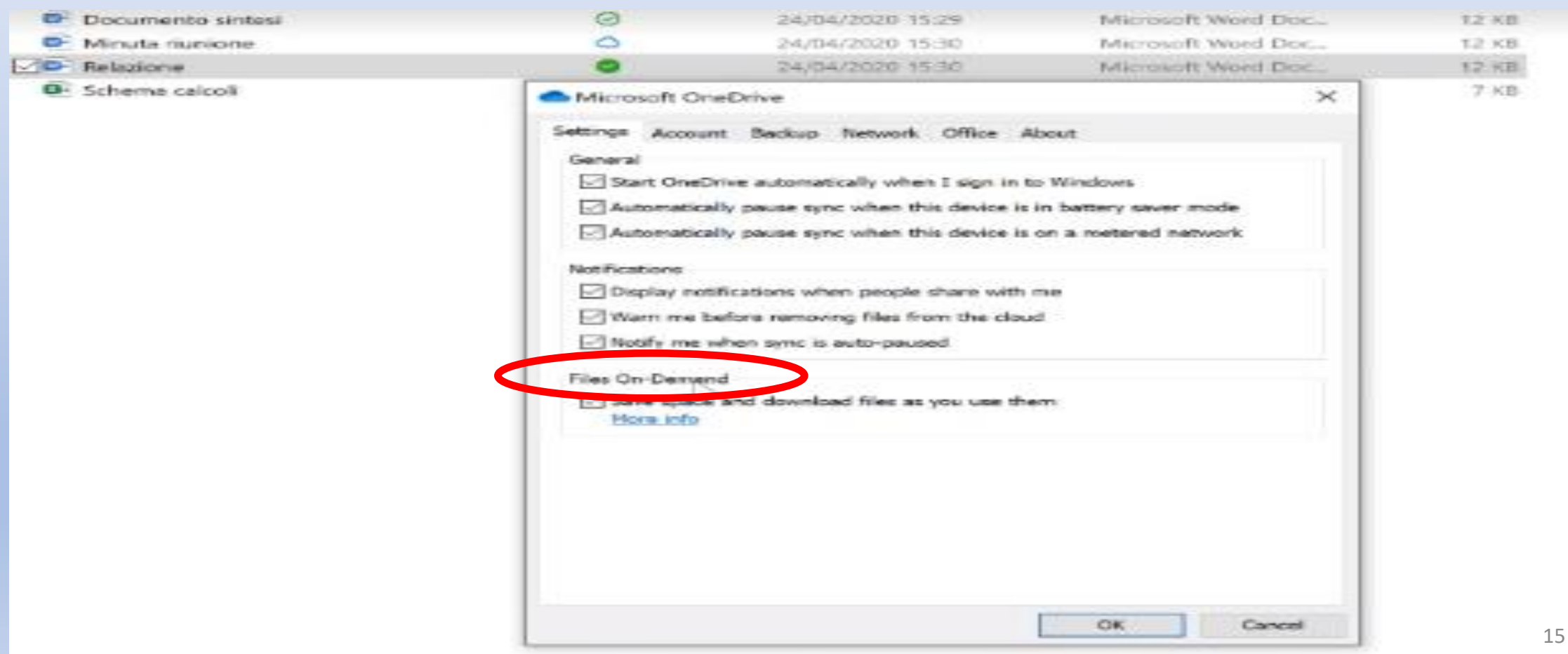

**La prima sincronizzazione potrebbe impiegare molto tempo se saranno caricati sul cloud molti Gigabyte di dati, come ad esempio, l'intera alberatura dei files del pc in uso in ufficio. Ciò capita solo la prima volta, poiché dalla seconda sincronizzazione gli aggiornamenti riguarderanno soltanto le modifiche apportate.**

• In tal caso ci viene incontro la funzione Backup di OneDrive che prevede "Cartelle importanti sul PC"

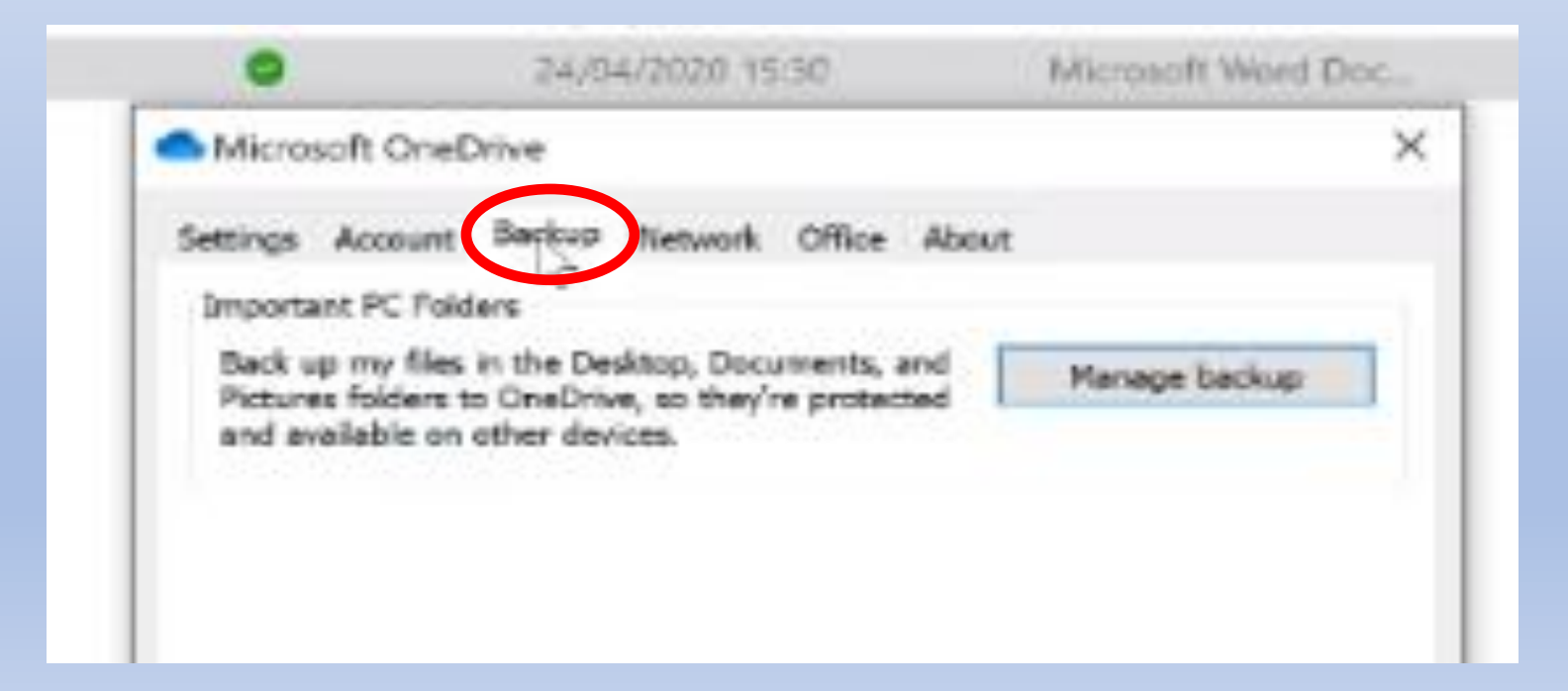

Quali sono le cartelle più importanti sul pc che utilizziamo? Probabilmente quelle che normalmente usano tutti e che sono visualizzate nell'immagine seguente, cioè "DESKTOP", "DOCUMENTI", "IMMAGINI".

La scelta sta all'utente. In ogni caso tutte le cartelle caricate in OneDrive saranno sempre sincronizzate ad ogni modifica e saranno sempre disponibili all'utente.

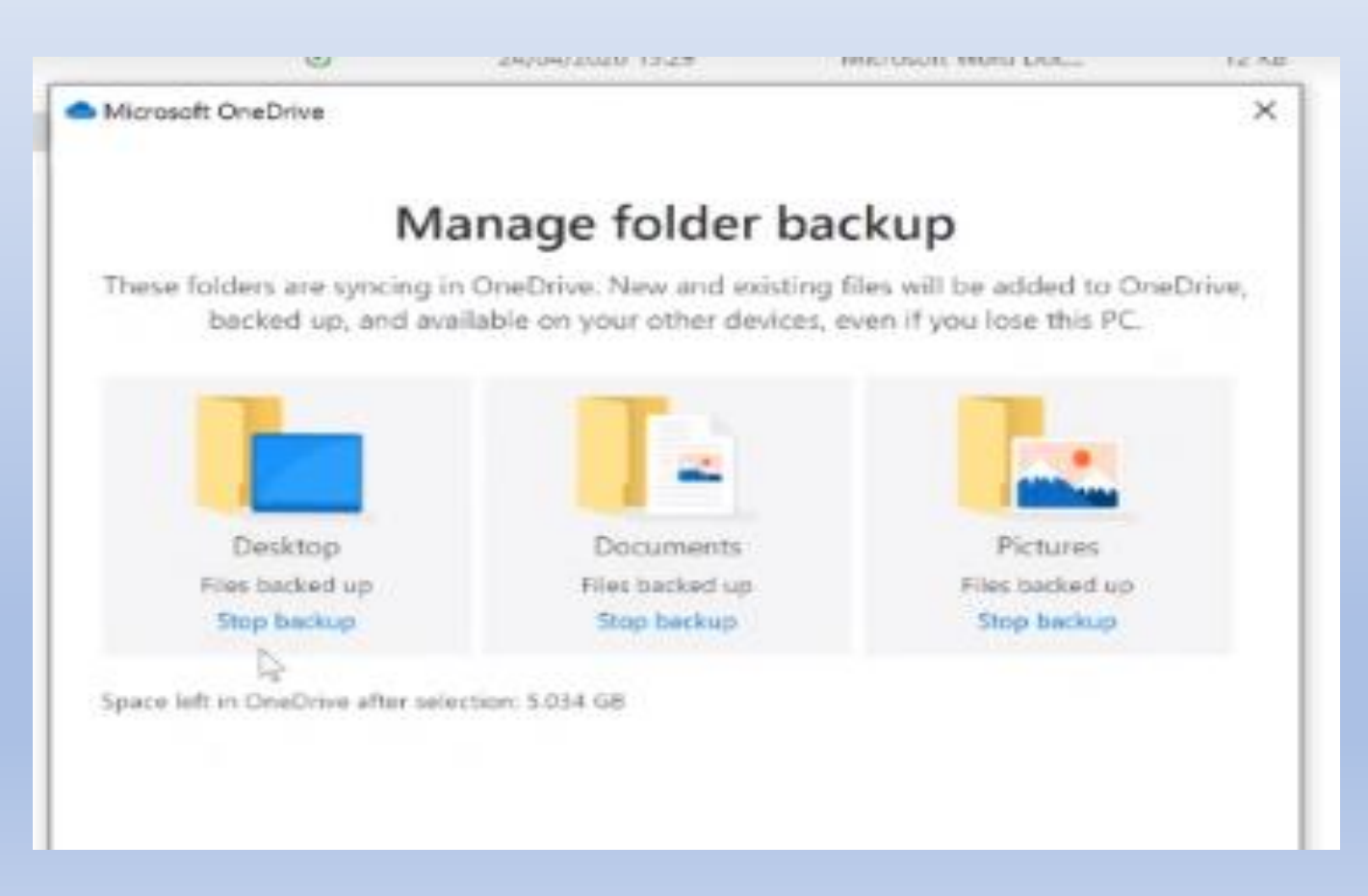

### Questi sono gli stati dei documenti su OneDrive:

#### Stati di un documento su Onedrive

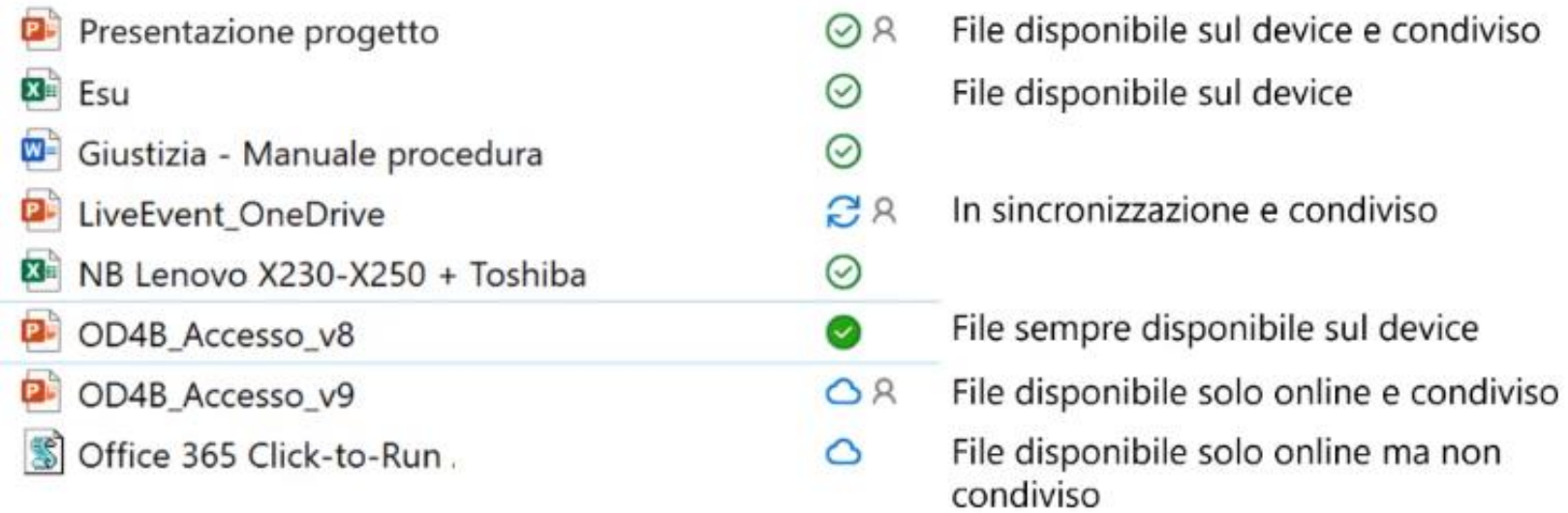

#### **L'omino significa che il documento è stato condiviso con altri utenti.**

### COME CONDIVIDERE UN DOCUMENTO:

- Sono su OneDrive come test utente5 e voglio condividere il documento "Minuta riunione"
- Clic sui 3 puntini e scelta "Condividi"

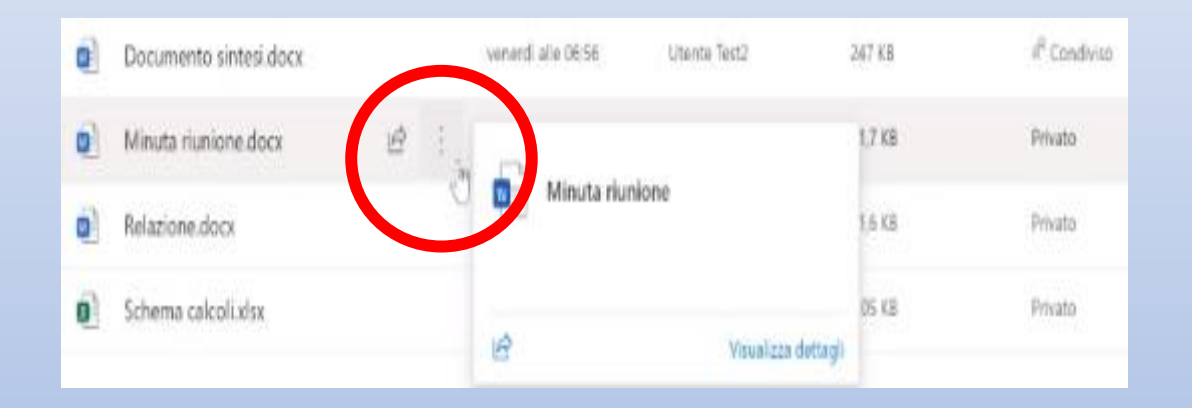

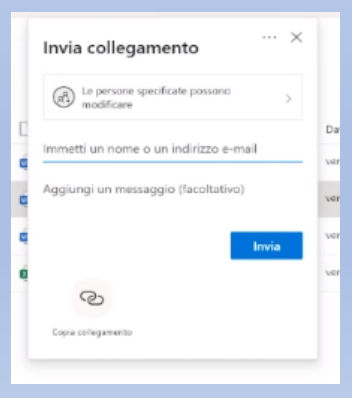

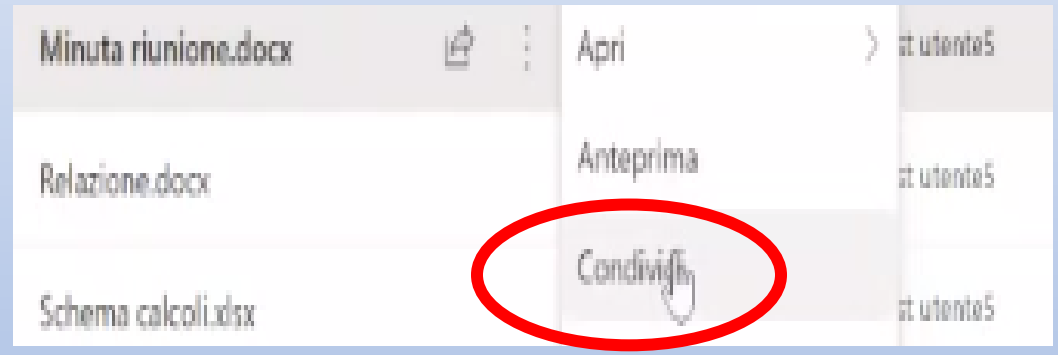

**Si apre la finestra Invia collegamento perché il sistema possa inviare all'utente da me indicato una mail con un link per accedere al documento.**

Comincio a digitare un nome o un indirizzo mail; una volta selezionato devo decidere cosa possa fare l'utente sul file, cioè devo gestire i permessi.

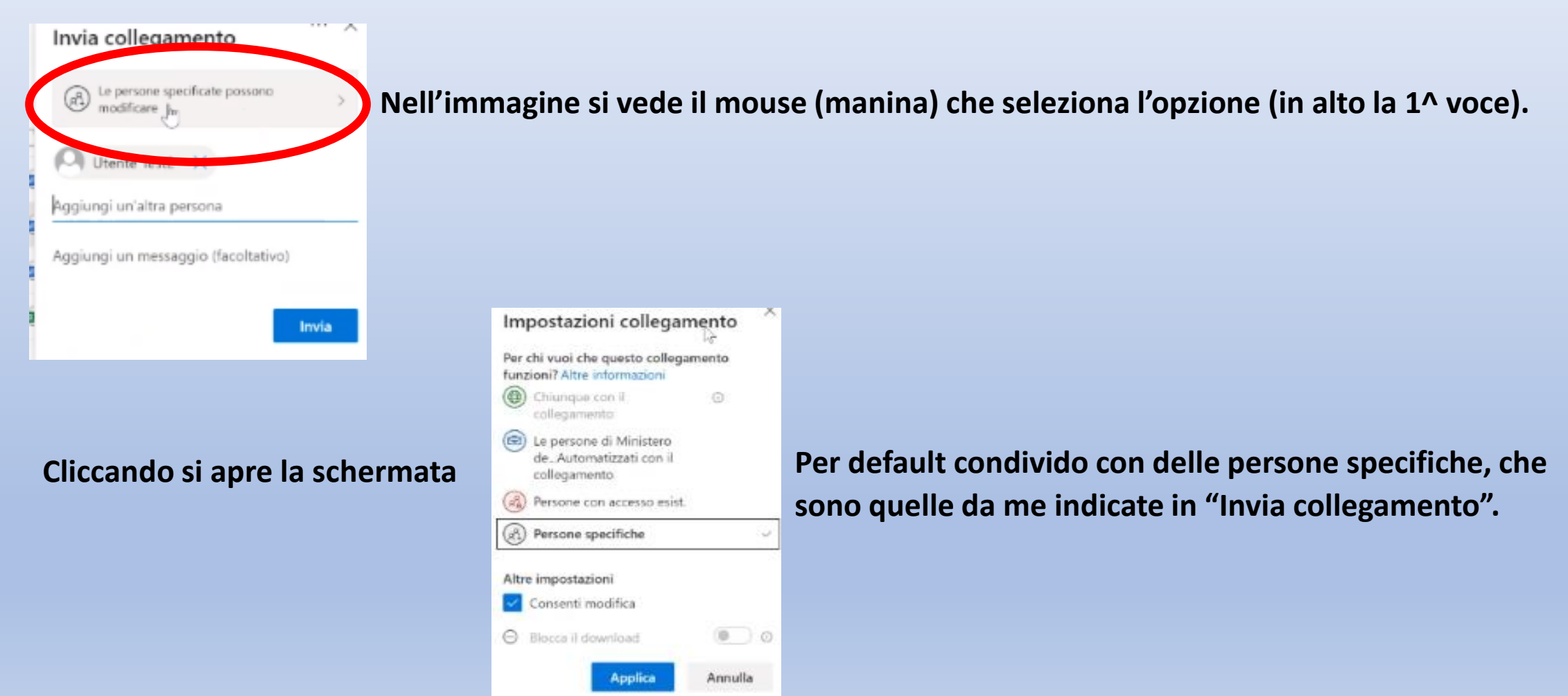

Se si condivide con utenti Guest (esterni all'Amm.ne quindi non "xxxx.giustizia.it") questi devono accedere con un account Microsoft (hotmail, live …); potrebbero anche avere una mail .gmail, ma devono essere registrati come utenti Microsoft.

Una volta scelto con chi condividere decido cosa consento sul file.

Vi è la casella "Consenti modifica" che, se spuntata, lo consente e "Blocca download" per evitare che gli altri possano scaricare il file.

Lo possono solo visualizzare nel browser.

Posso anche aggiungere un messaggio agli utenti invitati a condividere. Quindi, cliccare INVIA. Se non si vuole inviare in automatico si può usare l'opzione "Copia collegamento", che consente di inviare tramite collegamento con il proprio account

di posta elettronica.

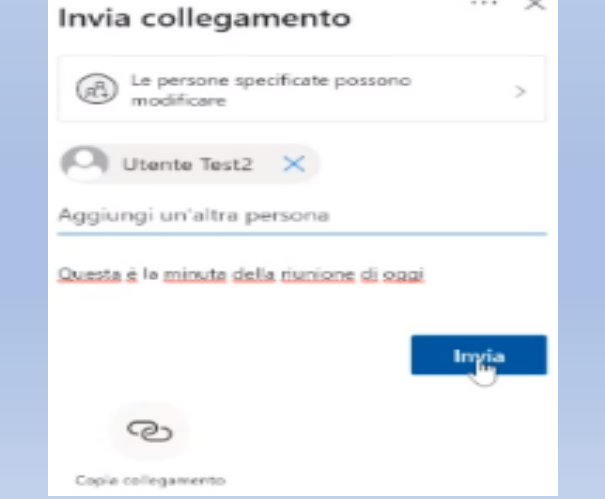

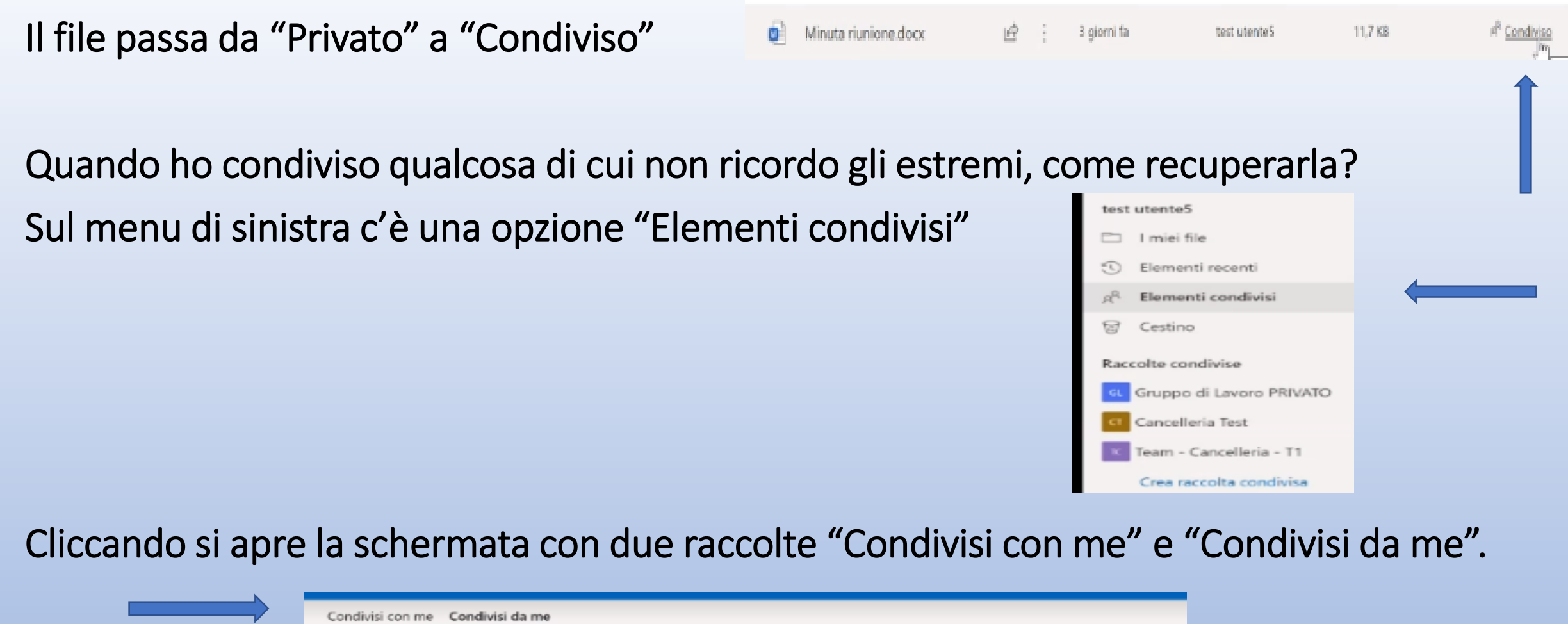

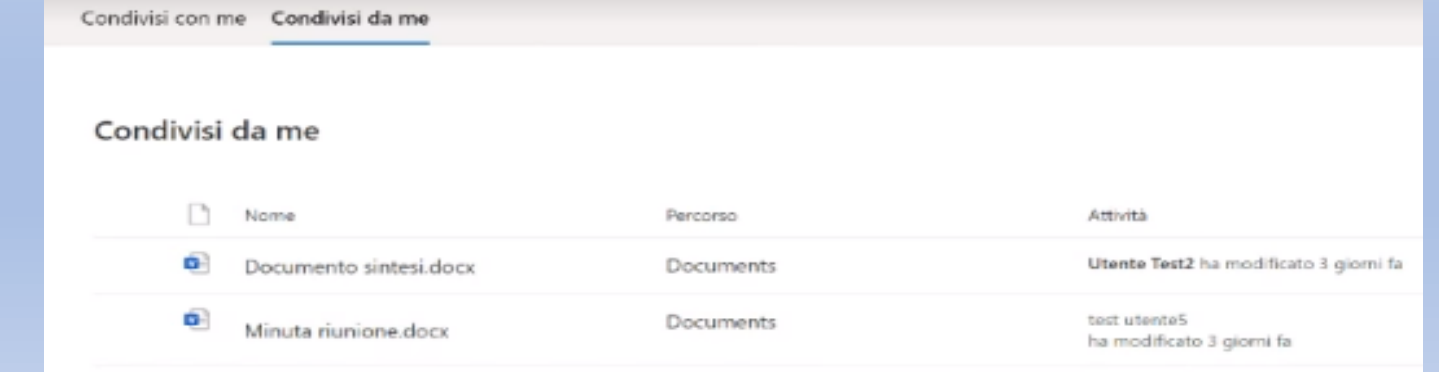

Nei Condivisi con me ci sono i documenti che qualche altro utente ha condiviso con me. Ha mandato lui un link a me.

Se, ad un certo punto cambio idea e non voglio più condividere il documento, posso usare l'opzione "Gestisci accesso", attivabile dai tre puntini (…)

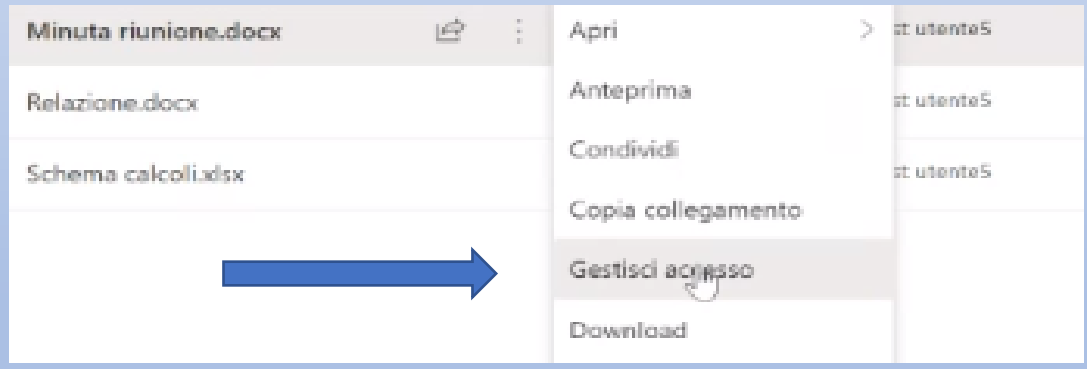

Si apre questa schermata dove posso subito :

• Interrompere la condivisione

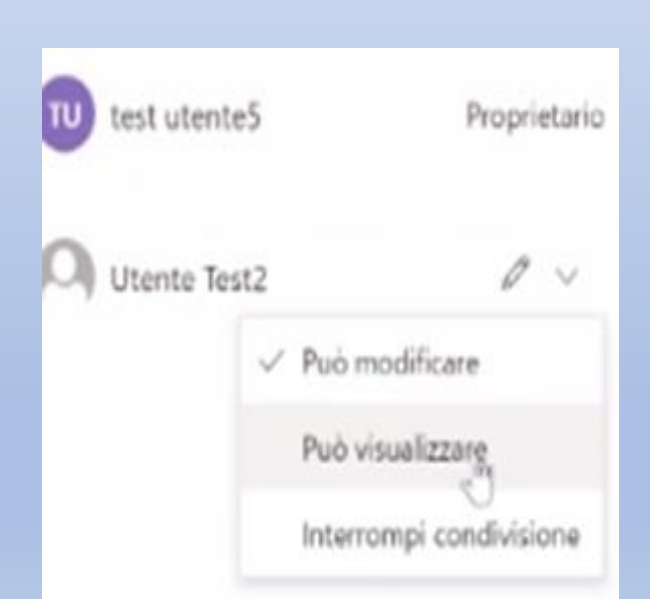

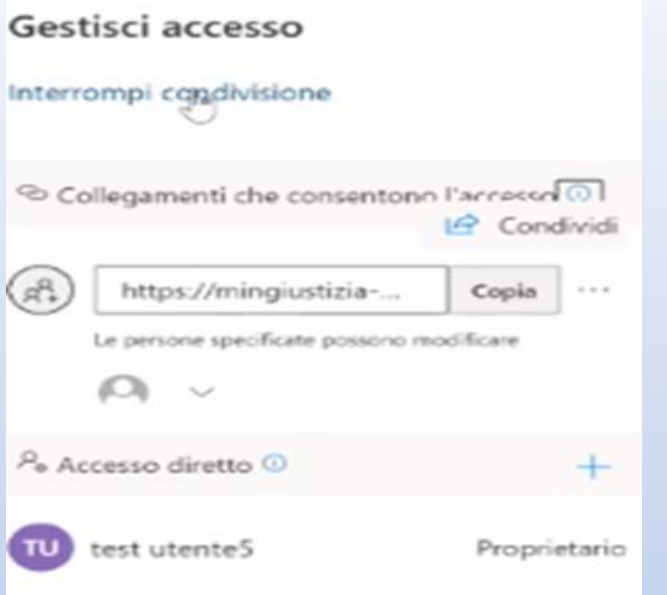

- dare accessi
- rimuovere permessi

### LAVORARE SUL DOCUMENTO TRA PIU' PERSONE

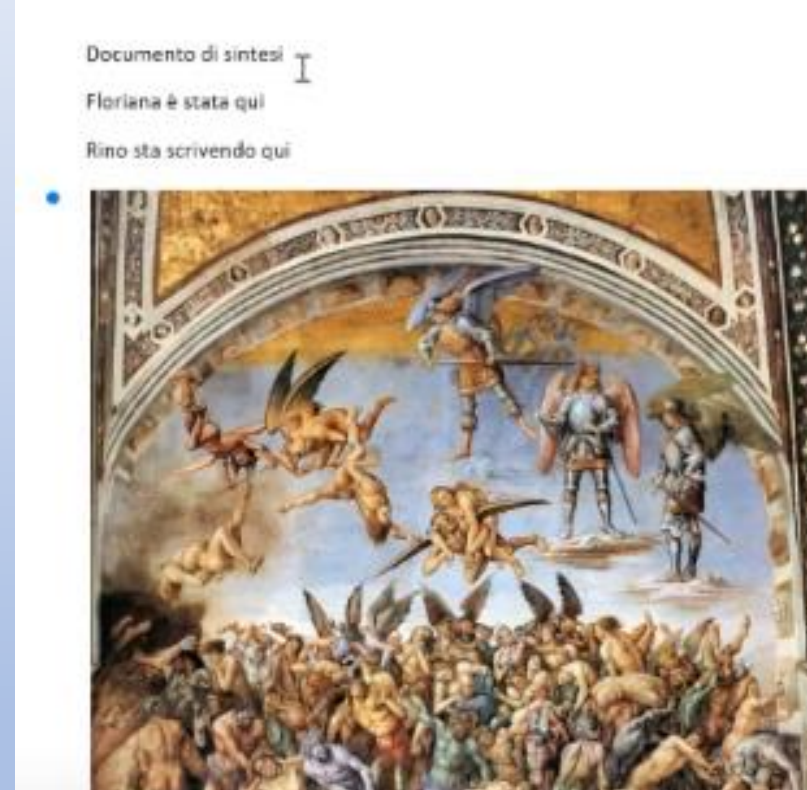

Questo è un documento di esempio su cui possono lavorare due utenti.

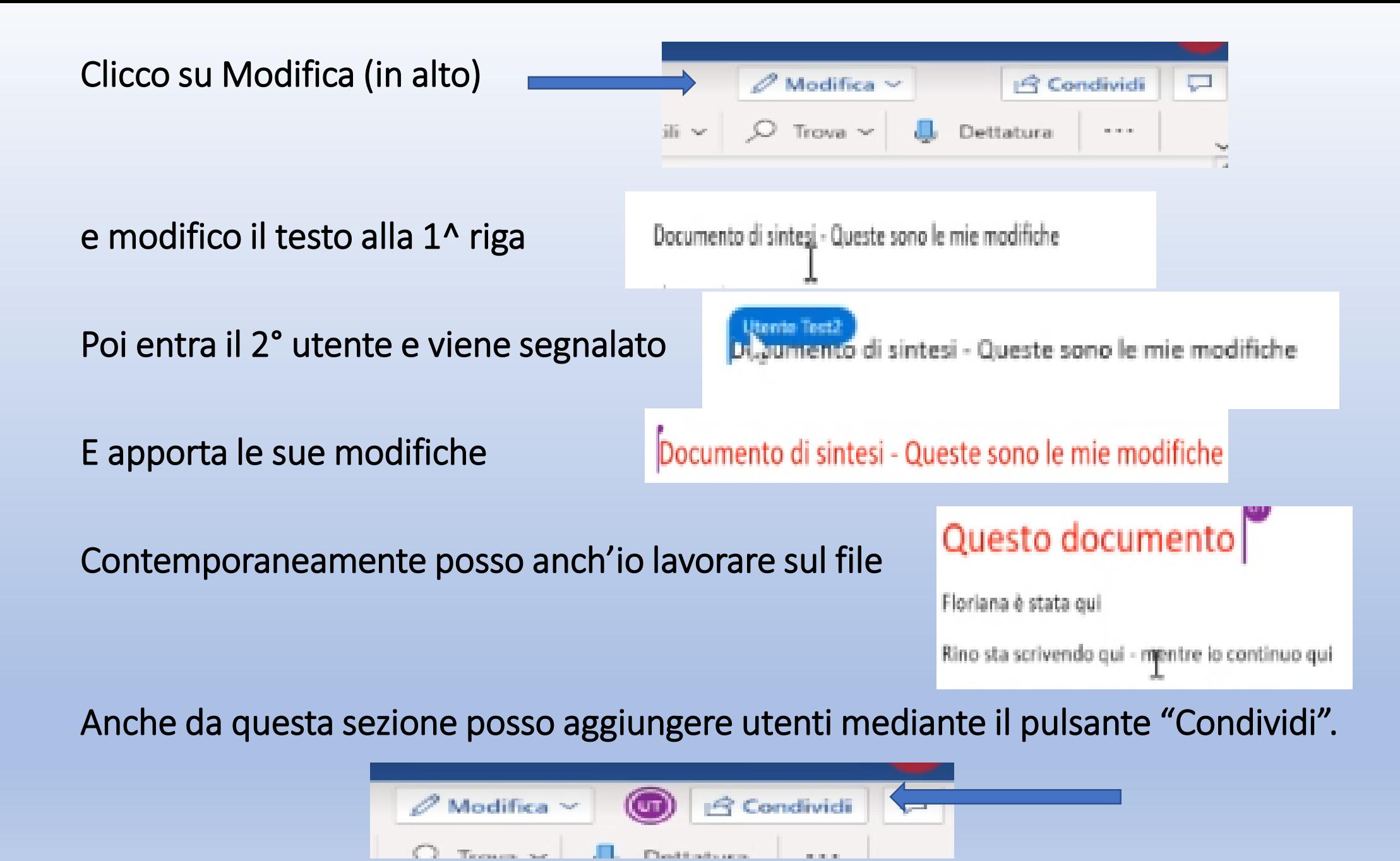

# LA CRONOLOGIA DELLE VERSIONI DEL DOCUMENTO

Lavorando su un documento, questo viene continuamente aggiornato.

Vi è, comunque, sempre la possibilità di recuperare una versione precedente.

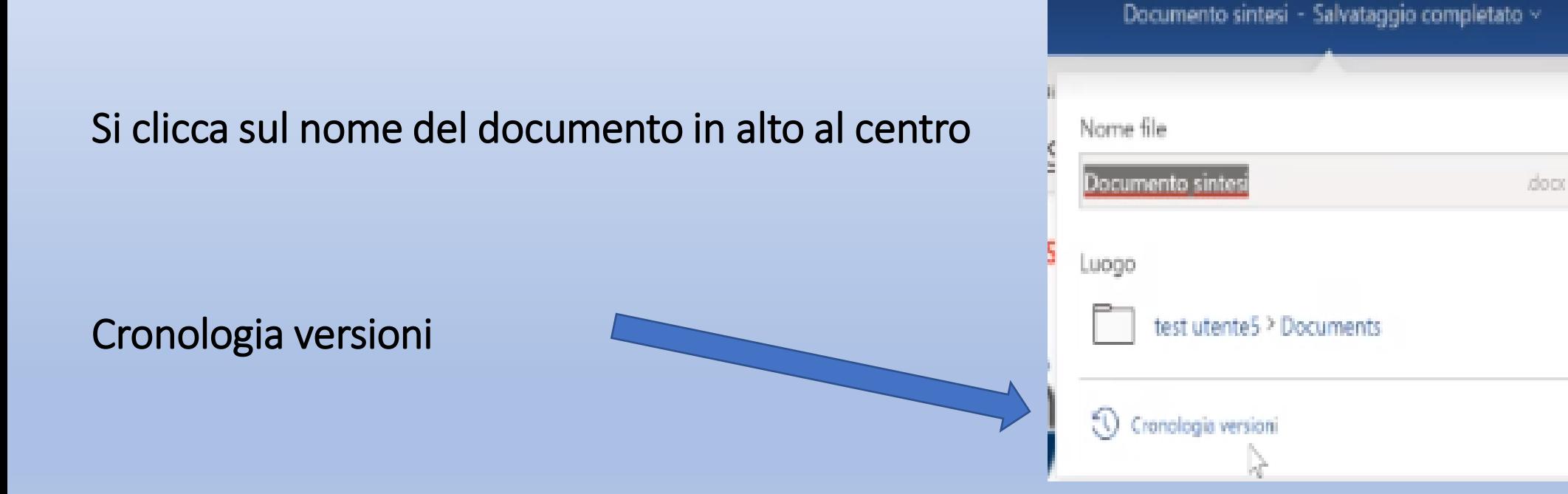

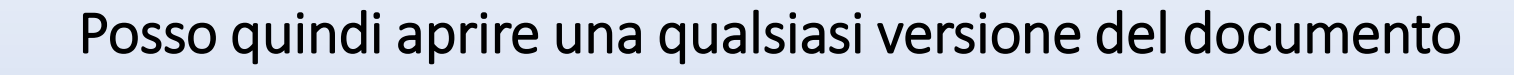

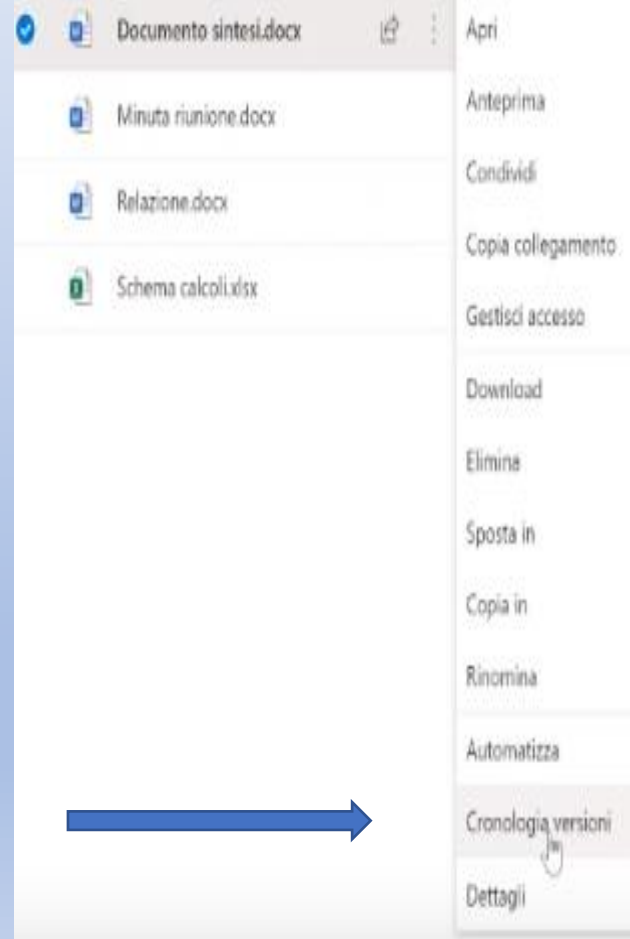

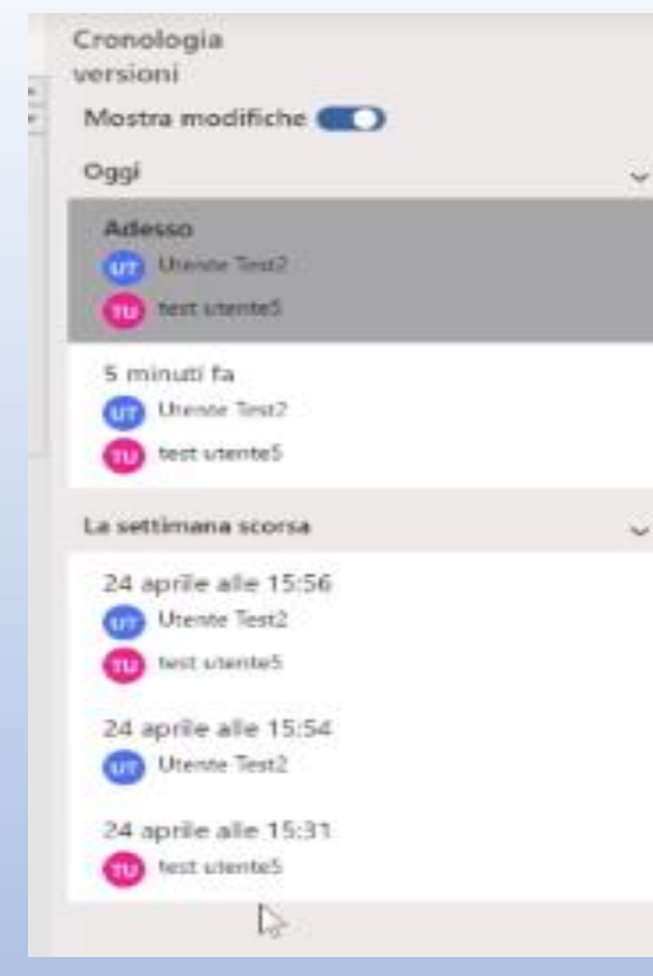

#### La cronologia è consultabile anche dall'elenco dei documenti

## LE APP DI ONEDRIVE SU DEVICE MOBILE

#### Le app di Onedrive su device mobili

Disponibili per los e Android consentono accesso con piene funzionalità

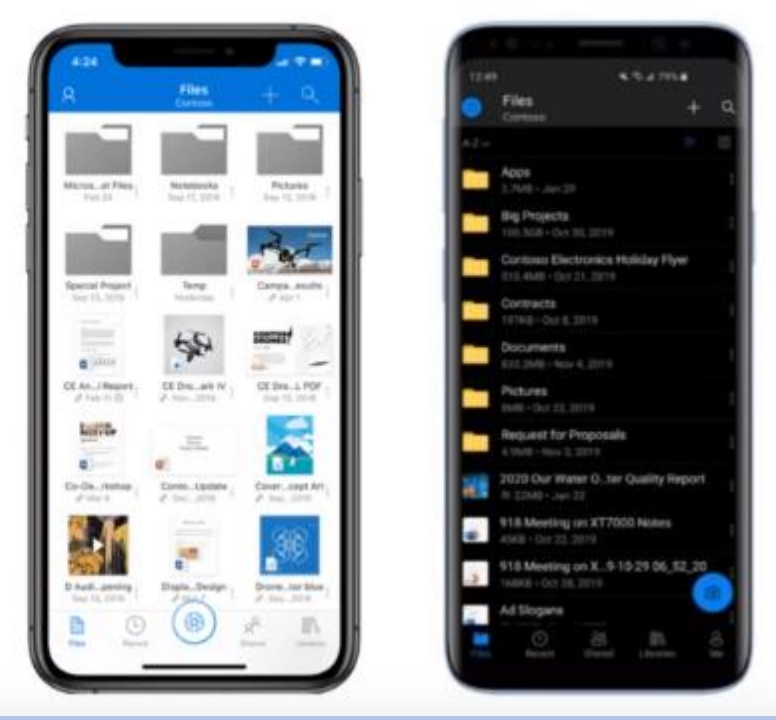

Sui dispositivi mobili si hanno le stesse funzionalità di gestione dei files con la sola differenza che il file non può essere lavorato in cloud ma deve essere sempre scaricato sul dispositivo, perché la memoria è limitata.

Comunque sono consultabili tutti i documenti caricati in cloud.

# SHAREPOINT

- Immaginiamo che molti utenti hanno condiviso files e cartelle
- In base alla modalità di condivisione può scegliersi se risulta opportuno utilizzare OneDrive o SharePoint. Se, ad esempio, un documento è stato creato in bozza da me, è sul mio OneDrive ed è condiviso con due o tre colleghi, è un conto, ma se la bozza viene condivisa con un intero gruppo di lavoro formato da numerosi utenti è altra cosa.
- In tal caso conviene operare la scelta di passare dalla proprietà del file del singolo utente (io, in questo caso) alla proprietà del gruppo di lavoro.
- Quindi il file va spostato su SharePoint. Ma può anche essere creato direttamente su SharePoint. Se, per esempio, lascio il lavoro è utile che i documenti, che non sono miei, restino in disponibilità del gruppo di lavoro.

### Nella schermata si vede che vengono mostrati gli ultimi tre files condivisi su **OneDrive**

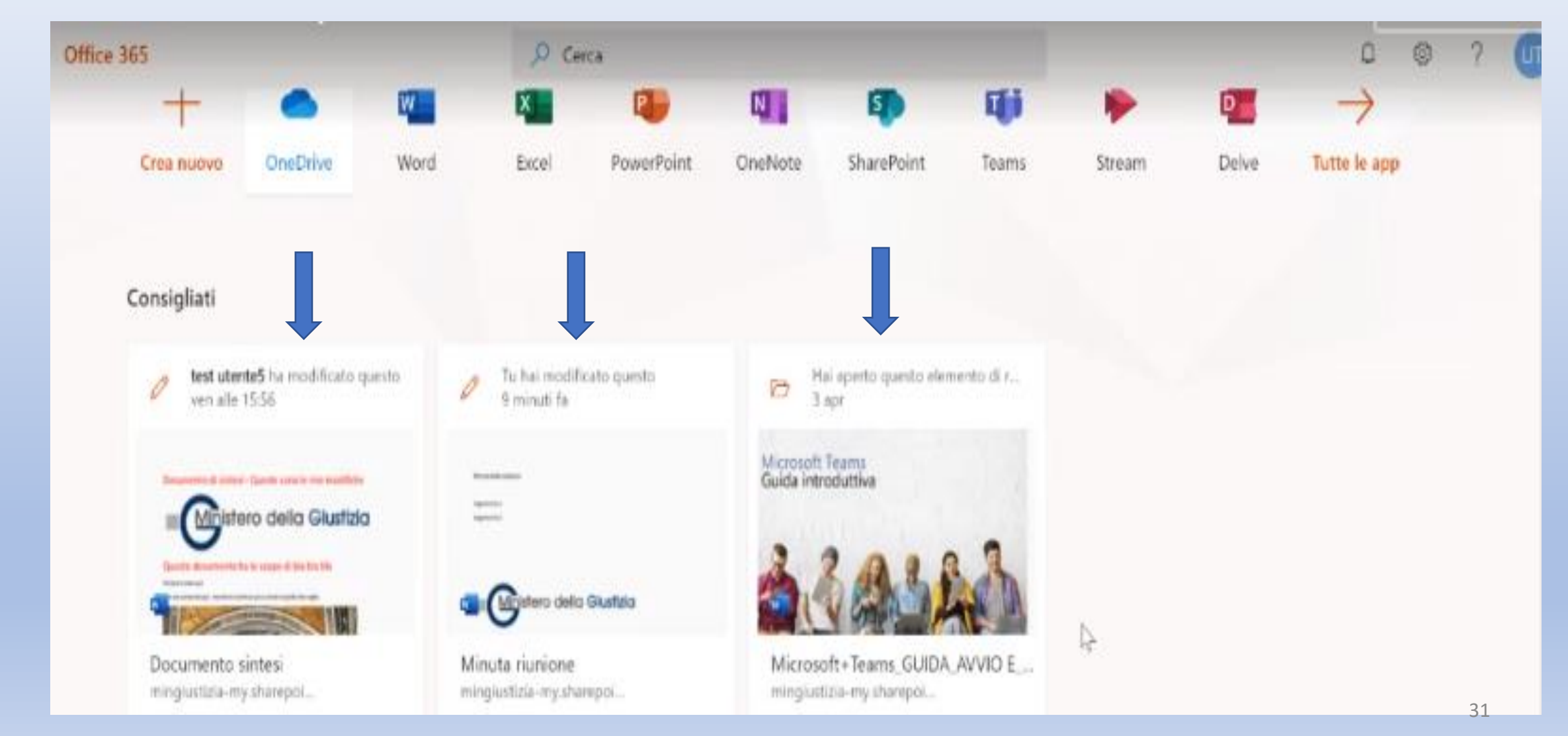

- I tre documenti non sono nel mio OneDrive, perché la condivisione è stata richiesta da altro utente proprietario.
- Infatti per visualizzarli devo usare la voce di menu "Condivisi con me"

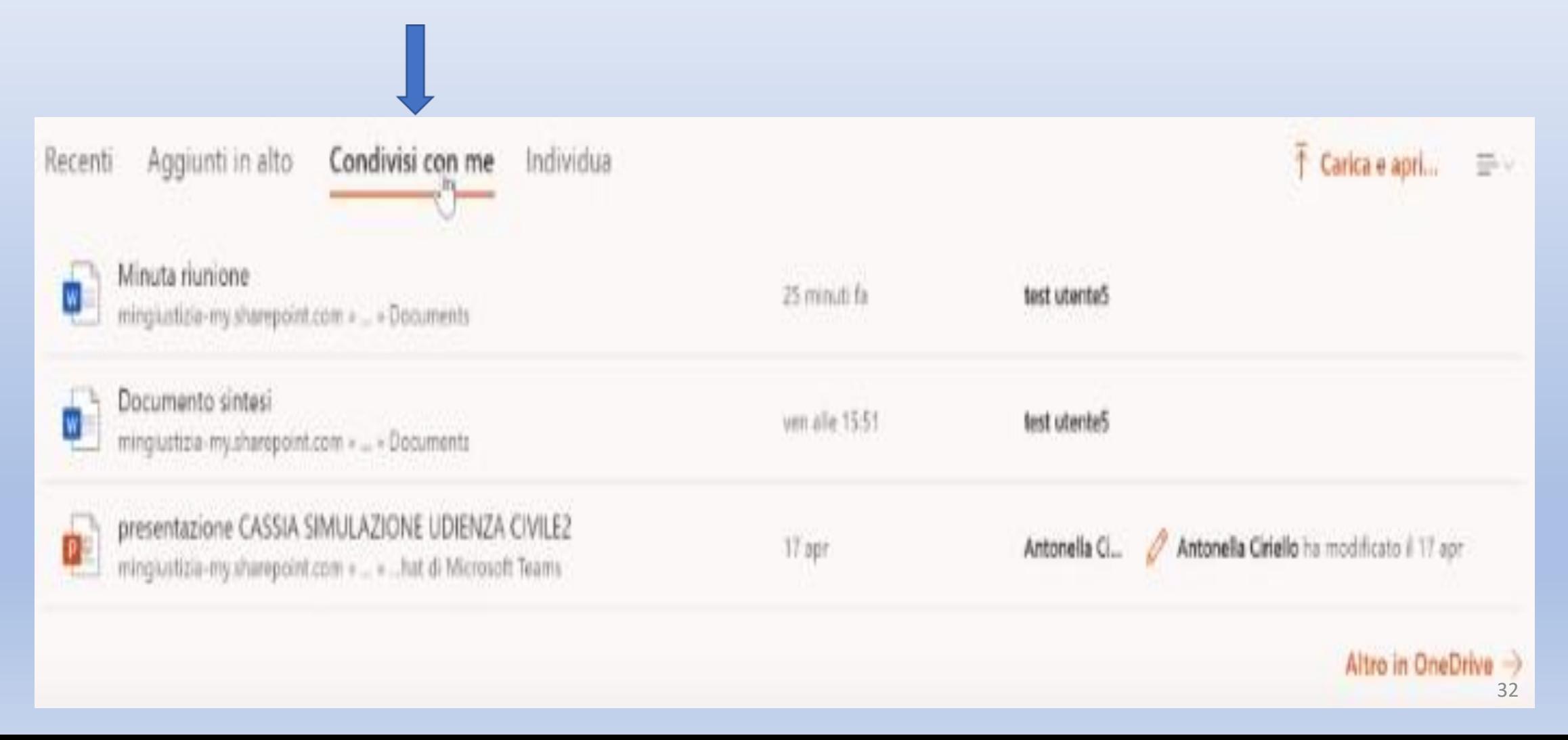

# **Interazione fra SharePoint e TEAMS**

#### Accedo a TEAMS.

#### Per accedere a SharePoint è consigliabile partire da TEAMS.

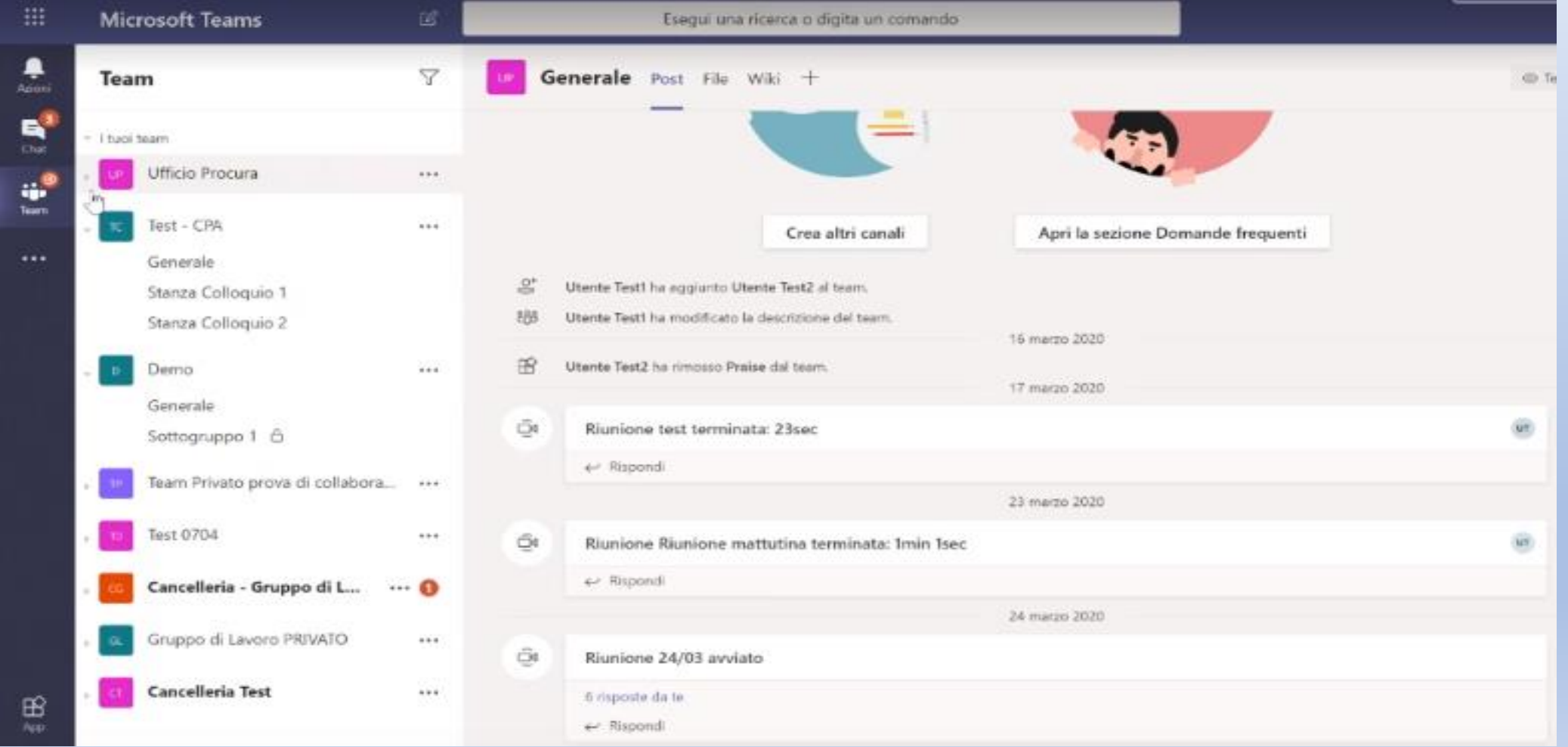

33

Nella colonna di sinistra sono visualizzabili i gruppi di lavoro di cui faccio parte .

Esplodo il gruppo Test – CPA e mi sposto sul canale Generale .

Quando si apre il canale in alto, nelle voci di menu, è disponibile "File" .

**Questa è una libreria di SHAREPOINT**

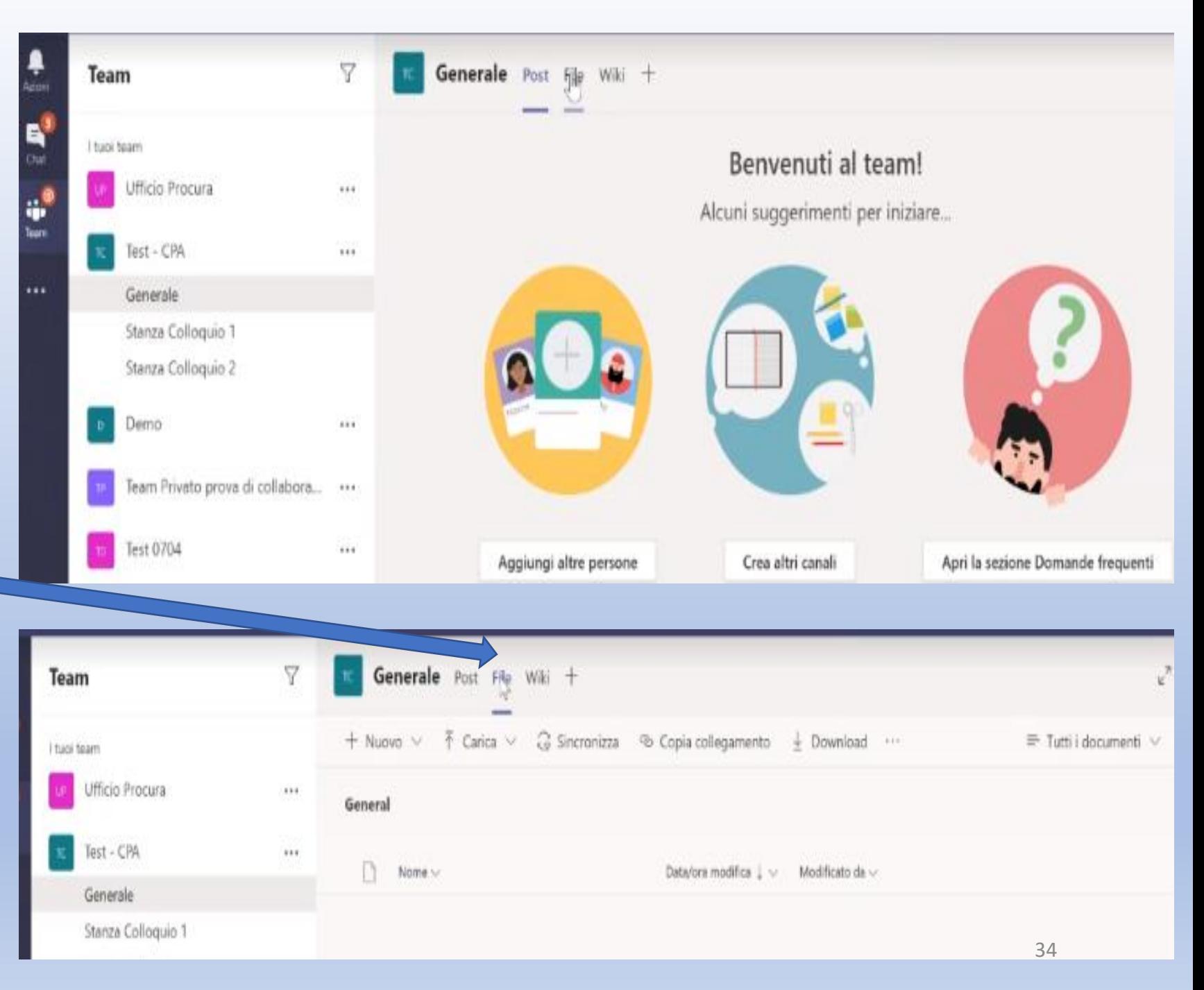

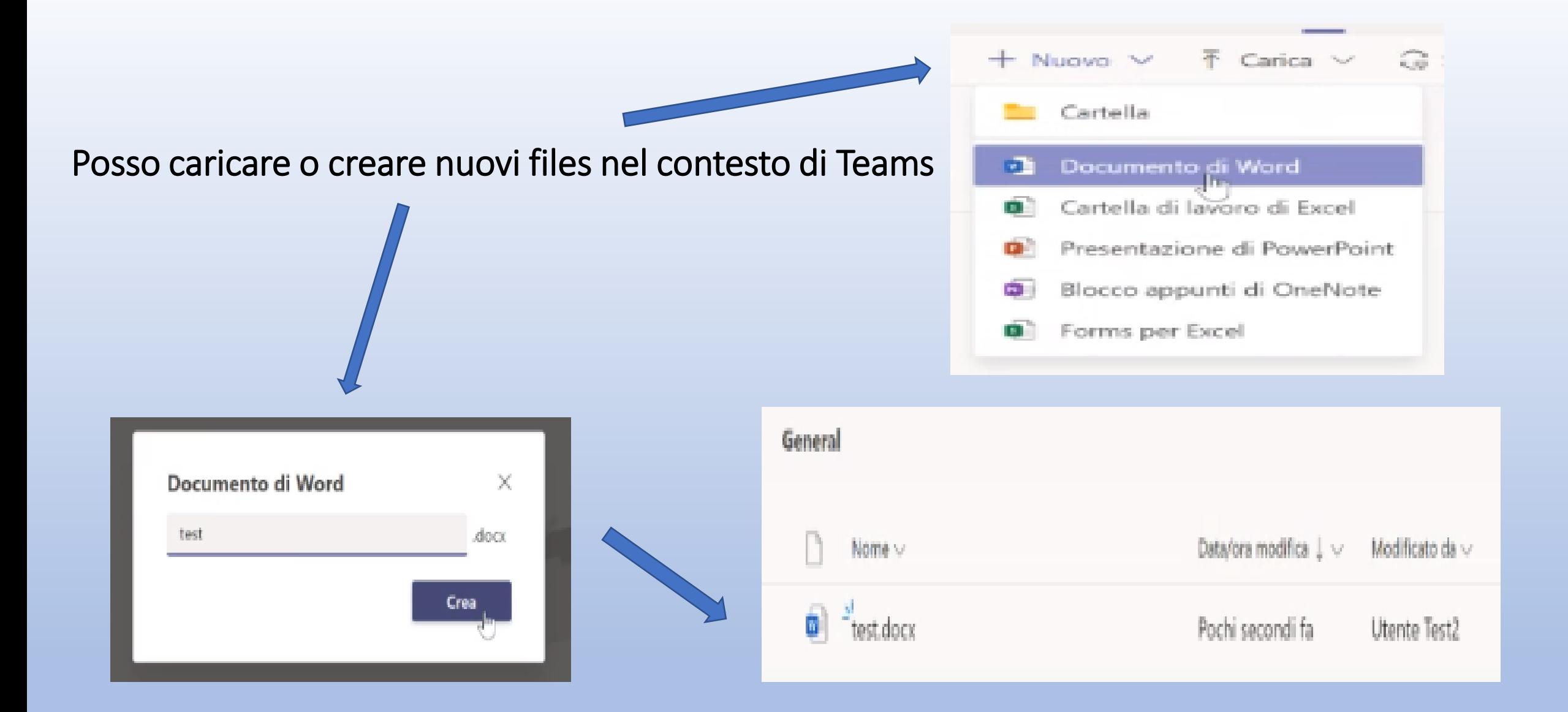

Ho creato un documento word direttamente in TEAMS

### Si noti che il pulsante SINCRONIZZA è presente anche in questa sezione di Teams

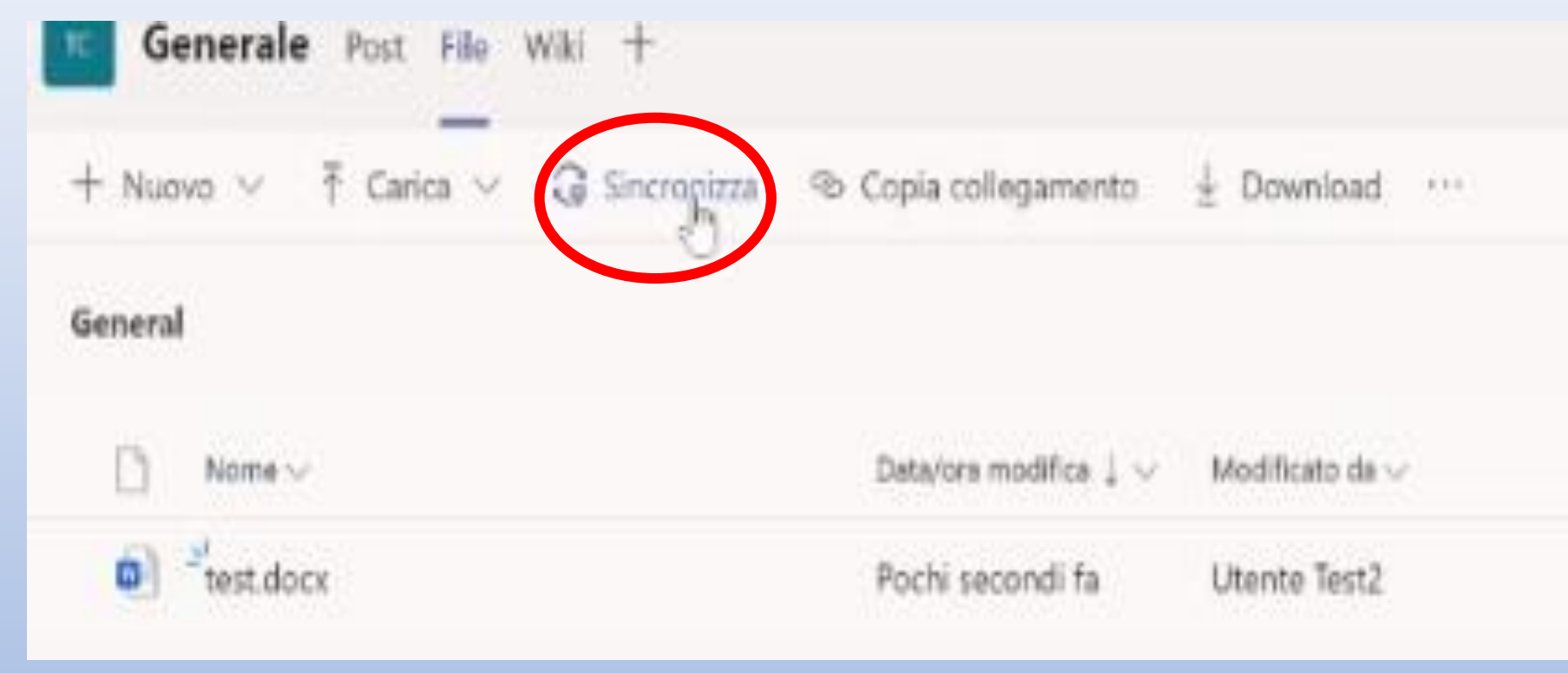

Questo consente che la funzionalità è utilizzabile allo stesso modo di OneDrive e di SharePoint

Possiamo dire che OneDrive è un pezzo di SharePoint dedicato ad un utente, mentre SharePoint è dedicato a tutti gli utenti di un gruppo di lavoro

Le loro modalità di funzionamento sono simili

#### Come posso capire che quella visualizzata è una libreria di SharePoint?

Cliccando sui tre puntini del menu si apre la voce "Apri in SharePoint"

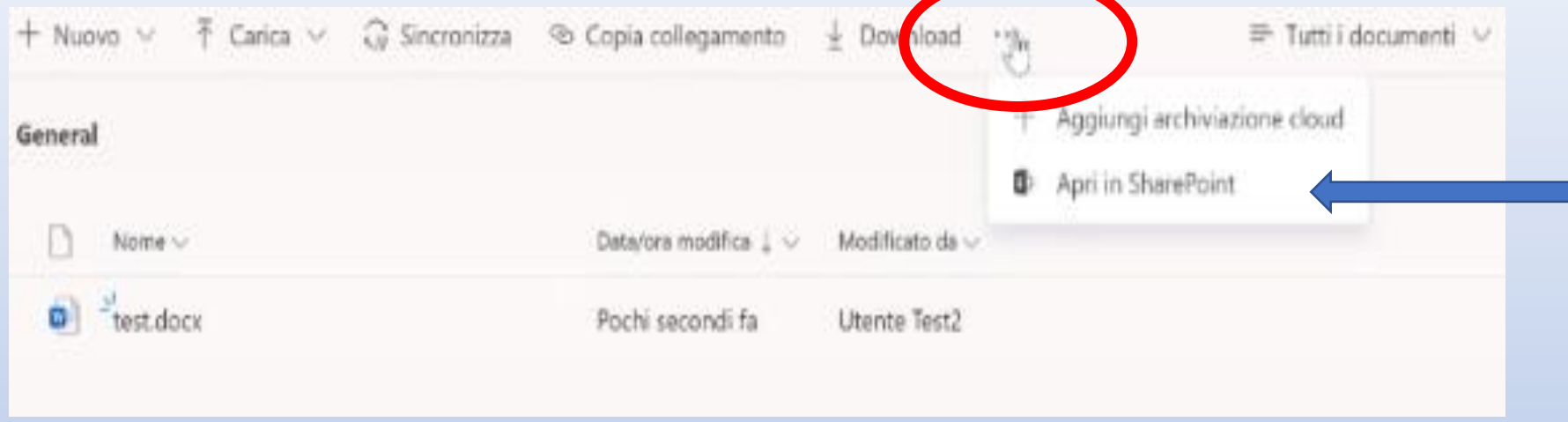

Prima di aprire la libreria, occorre ancora precisare che i documenti presenti in essa non sono di un singolo utente, ma di un intero gruppo di lavoro. Nel caso in esempio sono documenti afferenti al canale Generale del Team Test-CPA.

Quindi se si ha l'esigenza di avere una cartella di documenti condivisa con altri utenti, conviene sempre aprire un TEAM, e all'atto di creazione del Team sarà sempre creata una cartella SharePoint

Anche per ogni canale viene creata la corrispondente cartella SharePoint

Nella libreria è disponibile SINCRONIZZA allo stesso modo di OneDrive

Che tipo di files posso caricare su OneDrive e su SharePoint dal punto di vista della sicurezza dei dati sensibili? La gestione dei dati rispetta la normativa della privacy europea GDPR